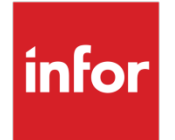

Infor XA Release Notes

Release 10 – SH16219

#### **Copyright © 2023 Infor**

#### **Important Notices**

The material contained in this publication (including any supplementary information) constitutes and contains confidential and proprietary information of Infor.

By gaining access to the attached, you acknowledge and agree that the material (including any modification, translation or adaptation of the material) and all copyright, trade secrets and all other right, title and interest therein, are the sole property of Infor and that you shall not gain right, title or interest in the material (including any modification, translation or adaptation of the material) by virtue of your review thereof other than the non-exclusive right to use the material solely in connection with and the furtherance of your license and use of software made available to your company from Infor pursuant to a separate agreement, the terms of which separate agreement shall govern your use of this material and all supplemental related materials ("Purpose").

In addition, by accessing the enclosed material, you acknowledge and agree that you are required to maintain such material in strict confidence and that your use of such material is limited to the Purpose described above. Although Infor has taken due care to ensure that the material included in this publication is accurate and complete, Infor cannot warrant that the information contained in this publication is complete, does not contain typographical or other errors, or will meet your specific requirements. As such, Infor does not assume and hereby disclaims all liability, consequential or otherwise, for any loss or damage to any person or entity which is caused by or relates to errors or omissions in this publication (including any supplementary information), whether such errors or omissions result from negligence, accident or any other cause.

Without limitation, U.S. export control laws and other applicable export and import laws govern your use of this material and you will neither export or re-export, directly or indirectly, this material nor any related materials or supplemental information in violation of such laws, or use such materials for any purpose prohibited by such laws.

#### **Trademark Acknowledgements**

The word and design marks set forth herein are trademarks and/or registered trademarks of Infor and/or related affiliates and subsidiaries. All rights reserved. All other company, product, trade or service names referenced may be registered trademarks or trademarks of their respective owners.

#### **Publication Information**

Release: Infor XA Release 10

Publication date: January 31, 2023

# **Contents**

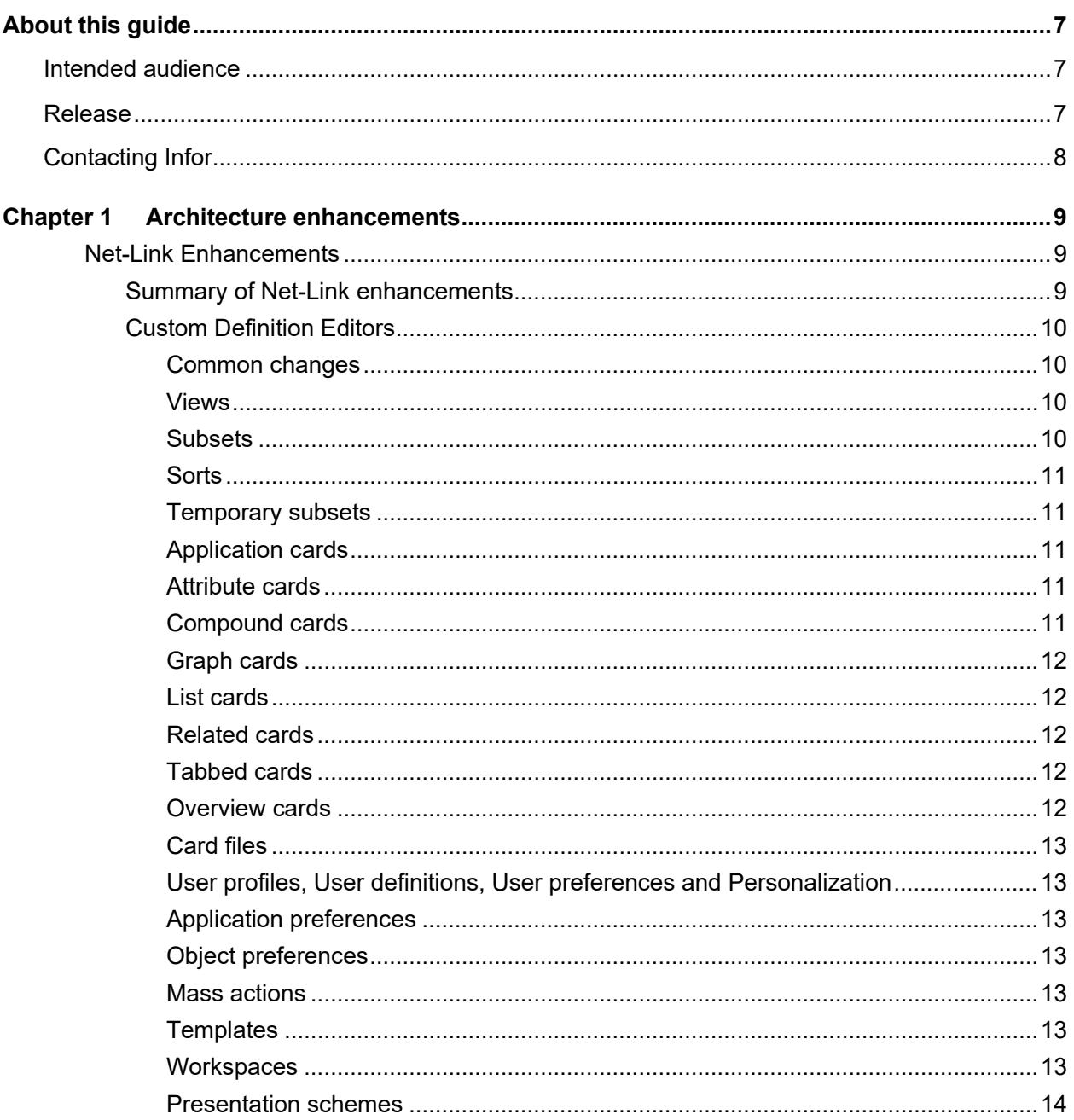

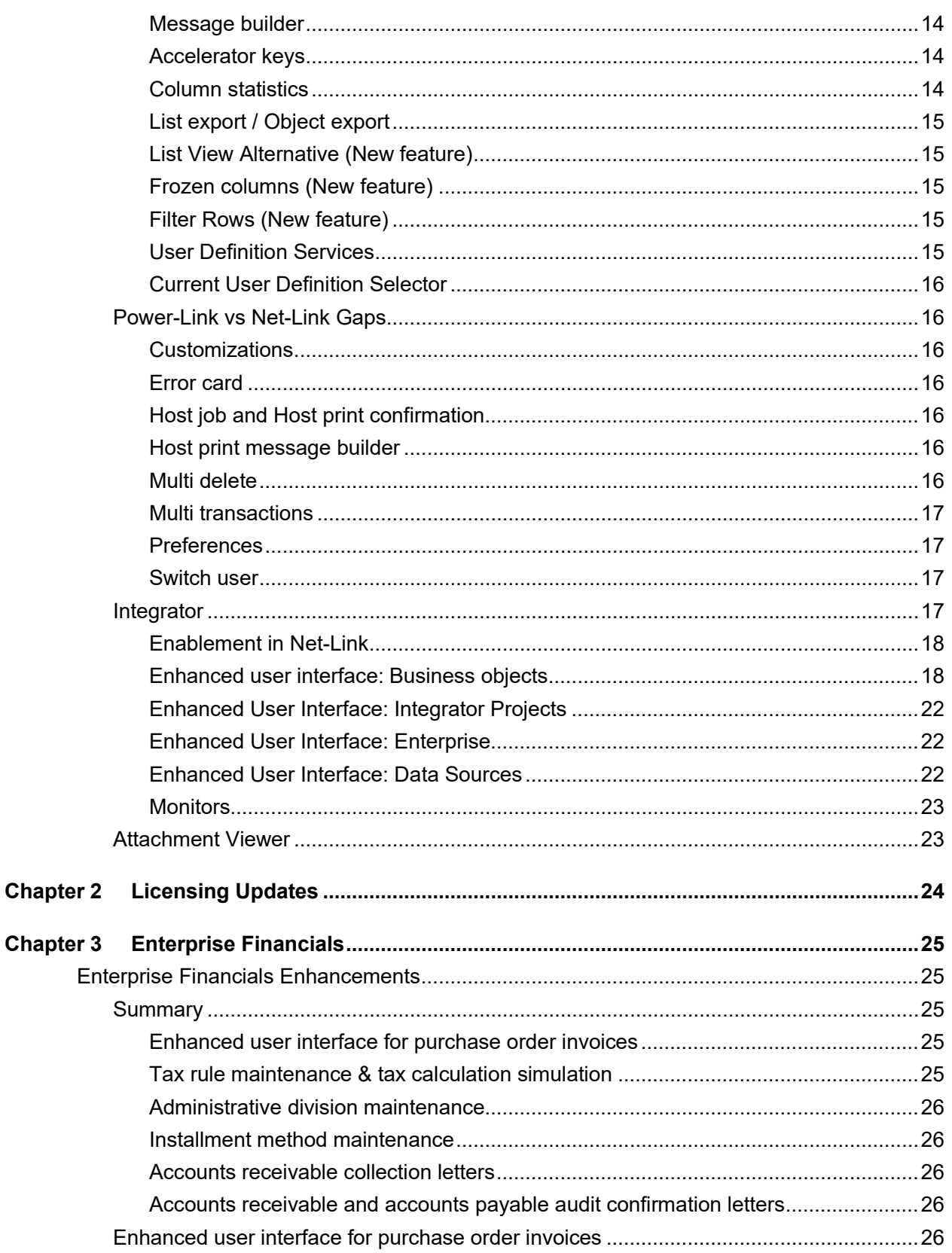

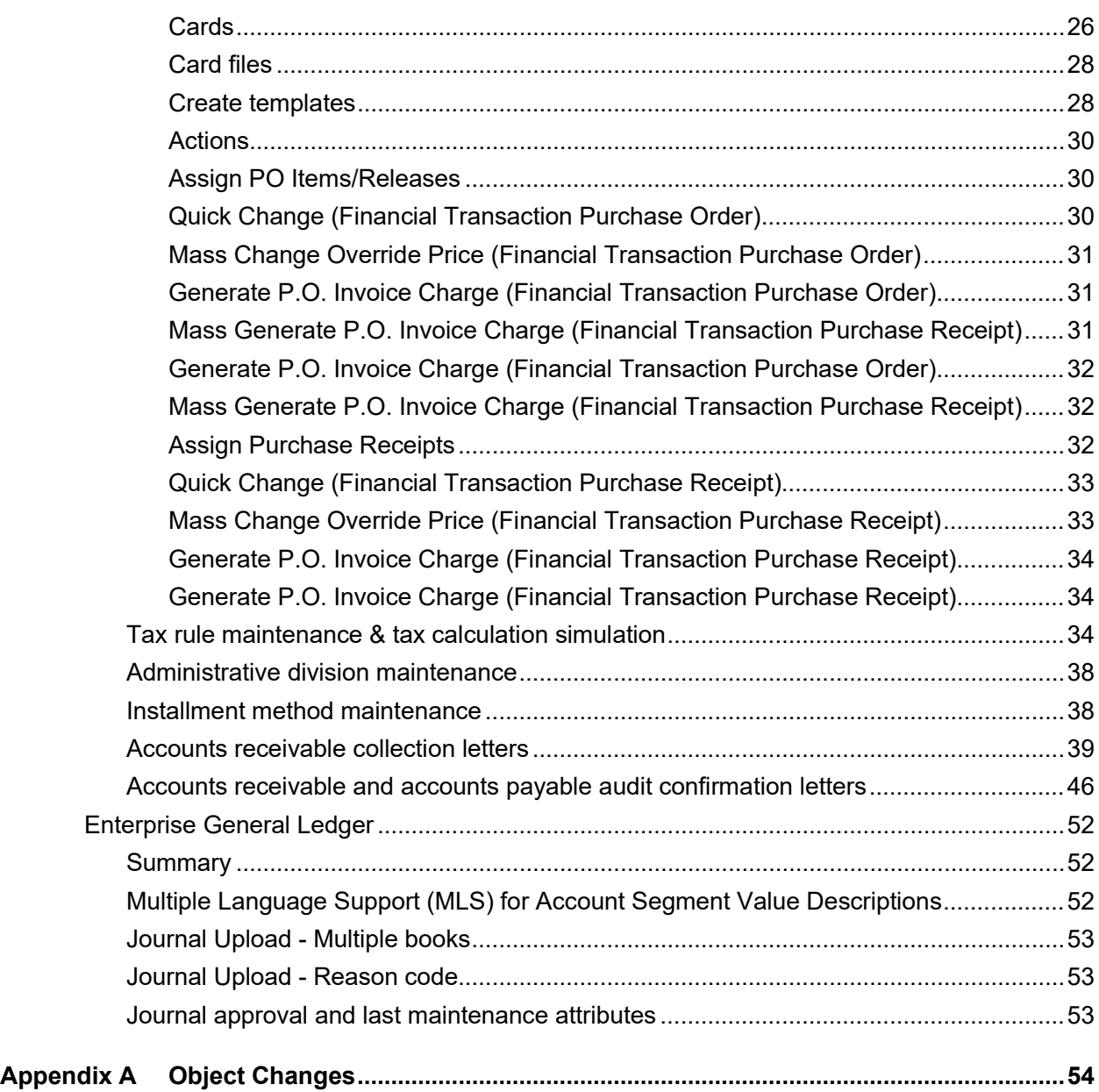

# <span id="page-6-0"></span>About this guide

<span id="page-6-1"></span>This document provides an overview of the new functions provided in Infor XA Release 10. See the download instructions and XA documentation on Infor Support Portal, and XA help text for detailed instructions to use this release.

# Intended audience

<span id="page-6-2"></span>This guide is intended for the system administrator or consultant who installs or updates Infor XA Release 10 and XA users who uses the new functions.

# Release

This table displays the release information for enhancements in this document:

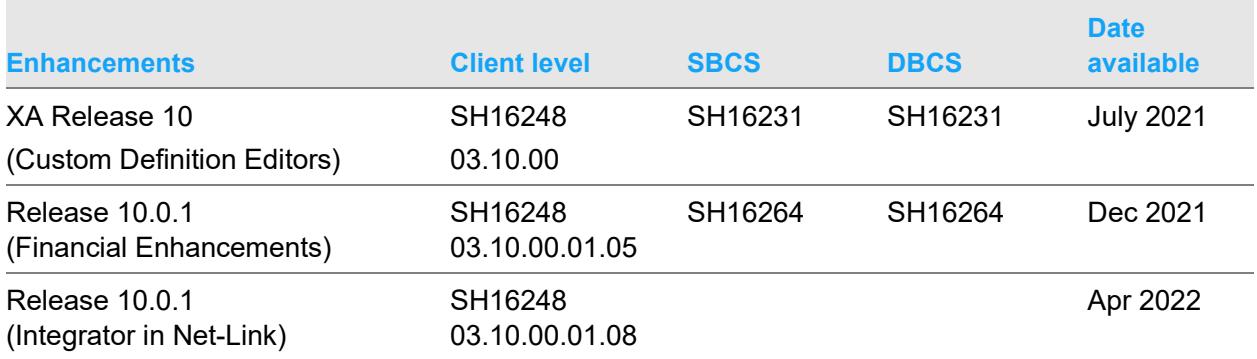

For prerequisites and release information, you must read the appropriate apply instructions on Infor Support Portal in the XA Informationals folder.

# <span id="page-7-0"></span>Contacting Infor

If you have questions about Infor products, go to Infor Concierge at<https://concierge.infor.com/> and create a support incident.

The latest documentation is available from **docs.infor.com** or from the Infor Support Portal. To access documentation on the Infor Support Portal, select **Search > Browse Documentation**. We recommend that you check this portal periodically for updated documentation.

If you have comments about Infor documentation, contact [documentation@infor.com.](mailto:documentation@infor.com)

# <span id="page-8-0"></span>Chapter 1 Architecture enhancements

<span id="page-8-1"></span>This section provides an overview of enhancements to the XA architecture added into XA Net-Link.

# Net-Link Enhancements

<span id="page-8-2"></span>This section describes the enhancements related to Net-Link.

# Summary of Net-Link enhancements

Net-Link has been enhanced to provide custom definition editing facilities. Where appropriate, the layout and/or behavior of the editors has been improved over that of Power-Link but the functionality is similar to Power-Link. These new custom editing functions are available in Net-Link:

- Common Changes (Menus, Toolbar, Common editors)
- Views, subsets, sorts and temporary subsets
- Cards
	- Application card
	- Attribute card
	- Compound card
	- Graph card
	- List card
	- Related card
	- Tabbed card
	- Overview card
- Card files
- User profiles, User definitions, User preferences, Personalization
- Application preferences, Object preferences, Mass actions, templates and workspaces
- Presentation schemes, Message builder, Accelerator keys, column statistics
- Net-Link list view and object view export to HTML/TEXT output formats

These new features are only available in Net-Link:

• Net-Link list view export to spreadsheet

- **List View Alternative**
- **Filter rows**
- Frozen columns
- User definition tracking (History, Where used, Last used)
- Attachment Viewer

These application functions are now also implemented in Net-Link:

- Multi transactions
- Customizations, Preferences
- Host job host print confirmation, Host print message builder
- <span id="page-9-0"></span>• Error Card, Switch user

# Custom Definition Editors

Net-Link has been enhanced to provide custom definition editing facilities. While these facilities existed in Power-Link and formed the basis of the Net-Link requirements, the layout and/or behavior of the editors has been improved in the Net-Link implementation.

## <span id="page-9-1"></span>Common changes

Net-Link has been enhanced to provide support for custom definition editing. The design and implementation of common functions like menus, toolbar, common editors is similar to Power-Link.

- Menus and Toolbar: The menus and Toolbar functionality is same as Power-Link, though the UI has been enhanced to support UX standards.
- Common editor changes: Maintenance history, where used, last used, selected property list, single window editor, property list, search keyword, and the card type selector have been enhanced to support the UX standard.

#### <span id="page-9-2"></span>Views

The user interface and customization options are enhanced as follows:

- Within the column editor, the "column heading" field has been moved to the "presentation" tab.
- <span id="page-9-3"></span>• The content of the "Presentation" and "Quick change" tabs have been re-sequenced.

#### **Subsets**

Subsets user interface has been enhanced for better reading

- When a selected attribute is highlighted, then the Subset criteria editor is displayed (Available attributes section collapsed for better reading).
- The changes to the subset criteria editor are:
- All appropriate relational operators are now displayed simultaneously, with an icon indicating the operator.
- In Power-Link, the operand type determines the tabs to be displayed. In Net-Link implementation, the options that are inappropriate for the operator or operand are disabled.

#### <span id="page-10-0"></span>Sorts

<span id="page-10-1"></span>Base editor and sort attribute editor functions are now enabled in Net-Link.

### Temporary subsets

Temporary subsets are now enabled in Net-Link, the design and implementation of temporary subsets is implemented as it is in Power-Link.

## <span id="page-10-2"></span>Application cards

In the Application card editor, the move up  $(\wedge)$  and move down  $(\vee)$  buttons are moved to the right of selected cards list in accordance with Infor UX standards. The available object list allows filtering and sorting. Filter row allows filtering and sorting on the description column. List launcher definition editor, host program definition editor and workbench launcher definition editor are now available in application card editor.

#### <span id="page-10-3"></span>Attribute cards

The basic design and presentation of the Attribute card has been implemented as in Power-Link except for the label alignment attribute which now makes use of a numeric spinner control.

## <span id="page-10-4"></span>Compound cards

The design and behavior has been implemented as in Power-Link with the following improvements to the user interface.

- The "Allow section resizing" checkbox has moved from the bottom of the editor to the right of the Tab label field to reduce the vertical space associated with this section and to increase the vertical space available to the details section.
- The alternative layout selection causes the section definition panels to be re-arranged to reflect the new layout. The initial size details change as appropriate, but the Title, Contents and so on are retained.

#### <span id="page-11-0"></span>Graph cards

The design and implementation of Graph cards is similar to Power-Link with the UI improvements noted below:

- The tabs have been merged and reorganized onto a single panel.
- <span id="page-11-1"></span>• Controls have been re-arranged for more logical arrangement, and better screen use.

#### List cards

All options are now displayed on one panel and have been arranged into a more logical sequence. The only functional change is that a sample toolbar is now displayed instead of the editor. In order to change the options visible on the toolbar, the user must first click the **Edit** option which displays the editor in a window.

#### <span id="page-11-2"></span>Related cards

The design and implementation of Related card in Net-Link is similar to Power-Link with improved UI.

#### <span id="page-11-3"></span>Tabbed cards

The Tab "Style" option for positioning the tabs is only relevant to Power-Link, and has therefore been renamed "Power-Link Tab Style", and has been moved to the header.

In the card list, the icon column has been removed and replaced by separate columns for the Card type, and Domain (private cards are displayed as "Private" and in Blue). Also, for related cards the name of the referenced object is displayed. Finally, a new column has been added to indicate that the card is secured (those with security have the value "Yes" in this column).

The move up  $(\blacktriangle)$  and move down  $(\blacktriangledown)$  buttons have been moved to the right of the selected cards list in accordance with the standard Infor UX controls.

<span id="page-11-4"></span>The available card list allows filtering and sorting.

#### Overview cards

The Net-Link Overview card has been redesigned to take of advantage of modern monitor resolution (1920X1020). The design and implementation of Overview view card is similar to Power-Link.

The functionality of the "Presentation" tab in Power-Link has been merged into the hierarchy. The "Options" tab has been moved to the header section.

### <span id="page-12-0"></span>Card files

The design and implementation of Card files in Net-Link is similar to Power-Link. The user interface has been redesigned to take advantage of modern monitor resolution. The move up  $(\wedge)$  and move down  $(v)$  buttons have been moved to the right of the selected cards list in accordance with the standard Infor UX controls.

### <span id="page-12-1"></span>User profiles, User definitions, User preferences and Personalization

User profiles, User definitions and User preferences are now enabled in Net-Link with improvements in user definition tracking.

Personalization has been enabled in Net-Link. The behavior of Personalization is similar to Power-Link.

## <span id="page-12-2"></span>Application preferences

Application preferences have been enabled in Net-Link. The Net-Link implementation does not display Power-Link related preferences.

### <span id="page-12-3"></span>Object preferences

Object preference maintenance has been enabled in Net-Link. Preferences that relate to Power-Link only are not displayed/maintainable in the Net-Link implementation.

#### <span id="page-12-4"></span>Mass actions

Mass delete and Mass change functions are now available in Net-Link and the implementation is similar to Power-Link. In addition, a new type of template has been added to enable template functionality (add/change/delete) on mass change. Template support is available only in Net-Link.

#### <span id="page-12-5"></span>**Templates**

<span id="page-12-6"></span>The Template functions previously available in Power-Link have been enabled in Net-Link.

#### **Workspaces**

Workspace definition editing is now enabled in Net-Link and the behavior is the same as Power-Link. New attributes have been added to the workspace definition editor to enable Net-Link's List view alternative.

New attributes have been added for the Net-Link List view alternative view:

• Initial view style

A drop-down list with three options that is used to determine the initial presentation of the list

- List
- Split
- Graph
- Initial split content

A drop-down list that displays a list of options similar to that of the **Display** menu of the object. This option controls the contents of split view

• Initial card file

A drop-down list of card files from the object. This option controls the card file that is used when displaying the details in the split view.

• Initial graph

A drop-down list of graph definitions. The selected graph definition is used when the graph is displayed.

#### <span id="page-13-0"></span>Presentation schemes

The behavior of presentation schemes in Net-Link is same as Power-Link. In Net-Link, a column has been added that displays the criteria rules for the Scheme.

A new color picker/selector control has been implemented to allow selection of a color. The control allows selection from a sample of primary, secondary and grayscale colors and also allows manual entry of a color.

#### <span id="page-13-1"></span>Message builder

Various user definitions within IDF allow the construction of a text string that can contain data from the business objects. User definition editors allow maintenance of the 'template' for that message via the message builder, which is typically accessed via the message builder button.

The message builder dialog contains a text area where the specific message can be entered, along with a list of available attributes from which the user can select to include in the message. All attributes that are in scope when the message is constructed are available to use.

#### <span id="page-13-2"></span>Accelerator keys

<span id="page-13-3"></span>Accelerator keys are now enabled in Net-Link.

## Column statistics

Column statistics is now enabled in Net-Link.

# <span id="page-14-0"></span>List export / Object export

List export and Object export to HTML and TEXT formats are now enabled in Net-Link. The layout of the export has been improved in Net-Link.

A new feature solely available in Net-Link is the ability to export list data direct to a spreadsheet.

Options to export documents:

- List View Text/Html/Spreadsheet
- <span id="page-14-1"></span>• Object View – Text/Html

## List View Alternative (New feature)

The regular list view in Net-Link has been enhanced to additionally allow a split view or a graph view.

- Split view: The split view allows details related to the row selected to be displayed to the right of the list. As the user selects rows from the list, the contents of the details section are refreshed to match the selected row. This behavior is similar to broadcast/receive functionality in Power-Link.
- Graph view: Allows selection from a list of graph definitions that are defined against the business object.

Workspace definitions have been enhanced to allow configuration of the options to control the defaults for the view. The split view comes with three options, they are List, Graph and List/Detail.

## <span id="page-14-2"></span>Frozen columns (New feature)

A new feature has been added to Net-Link that allows the columns of a list view definition to be frozen, but still allow the remaining columns of the view to be scrolled. This is similar to the behavior of spreadsheet applications.

## <span id="page-14-3"></span>Filter Rows (New feature)

A new feature, filter rows, is available in list views. The grid setting in list view provides the option to enable filter rows. Filter rows have the capabilities to filter the data based on specific column criteria. Filter rows are similar to temporary subsets.

## <span id="page-14-4"></span>User Definition Services

User definition service functions are now supported in Net-Link for the following functions. Their behavior is the same as Power-Link:

- New User Definitions History and Usage objects.
- Tracking and Usage Services (Where used, Last used are the new features in Net-Link).

### <span id="page-15-0"></span>Current User Definition Selector

An application object can have a large number of user definitions. The customize menu has a new option, Current, to show only the definitions currently being used to display the application data.

From the List Card, Current shows the Workspace, View, Subset and Sort being used.

The Workspace, Card File and Cards currently being used are shown from Display details.

<span id="page-15-1"></span>There is also a new Current tab when customizing Cards.

# Power-Link vs Net-Link Gaps

<span id="page-15-2"></span>The application functions listed below have now been enabled in Net-Link

## Customizations

Object level customizations are not available in Net-Link for following objects

- Customer order: User can Customize C.O. Commission templates only when they are authorized to customize Customer Order/Standing Order/Credit Memo/ QT template customization
- Costing Simulations: In Costing Simulation, Cards cannot be Copied and Customized using New button

#### <span id="page-15-3"></span>Error card

In Net-Link, the support to view Error card during maintenance of transactions (create/preview) is now enabled, the design/implementation of Error card is as similar as in Power-Link.

#### <span id="page-15-4"></span>Host job and Host print confirmation

<span id="page-15-5"></span>Support for host job and host print confirmation window is now enabled in Net-Link.

#### Host print message builder

<span id="page-15-6"></span>Support for message builder action for host print is now enabled in Net-Link.

#### Multi delete

Support for multi delete action is now enabled in Net-Link.

#### <span id="page-16-0"></span>Multi transactions

Support for multi transaction is now enabled in Net-Link for these transactions:

- Financial Transaction Post
- Financial Transaction Validate
- Mass Allocate on Financial Transaction
- Mass Change Batch ID on Financial Transaction
- Mass Change Payment List on Financial Transaction Amount Due
- Mass Create Distribute Freight on Financial Transaction Charge
- Mass Distribute Freight
- Mass Change Payment List on Invoice Payment
- Mass Generate Payment List on Invoice Payment
- Mass Change Payment List on Payment
- Mass Generate Payment List on Payment

These multi-transactions are now supported in Net-Link, similar to Power-Link.

Furthermore, the prompted entries (selected) data are grouped under available for process and unavailable for processing based on their associated error conditions

#### <span id="page-16-1"></span>Preferences

Object specific preferences are now available in Net-Link for following objects:

- Reorder Recommendation
- MRP Recommendation
- <span id="page-16-2"></span>• Manufacturing Order

#### Switch user

<span id="page-16-3"></span>Support for switch user transaction action is now enabled in Net-Link, the behavior of switch user transaction action is similar to Power-Link.

## Integrator

Integrator is being made available to users in Net-Link. There is no longer a requirement to require Power-Link to use the features of the Integrator function, including these enhancements:

- Enablement in Net-Link
- Enhanced user interface for Integrator functions
- Monitors have been added to give 'at a glance' understanding of edits and relationships in a business object

## <span id="page-17-0"></span>Enablement in Net-Link

All Integrator functionality is now available in Net-Link, including the integrator object translation functions.

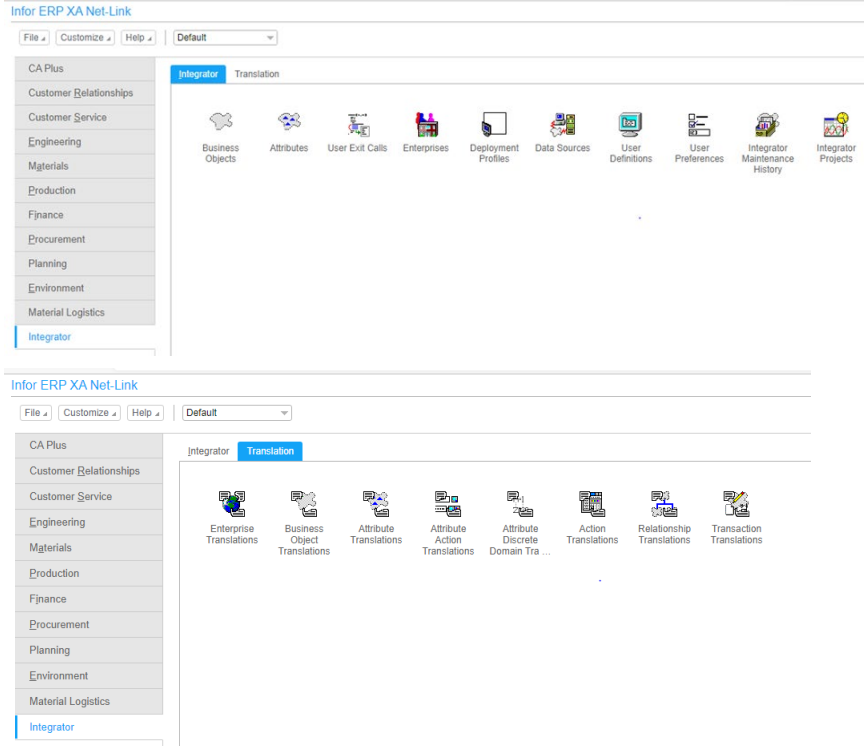

## <span id="page-17-1"></span>Enhanced user interface: Business objects

Business objects: General and Maintenance tabs merged into a compound card

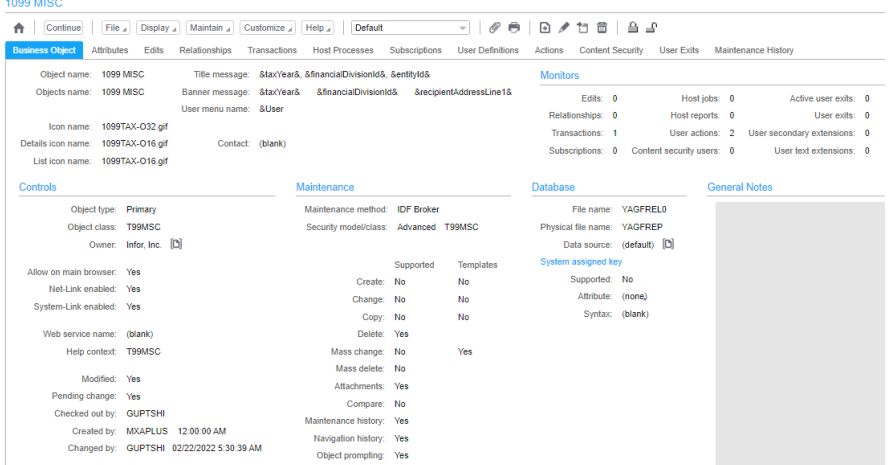

Attributes: General, Properties, Discrete Domain, Security, Actions, Default and General Notes merged into one Compound Card

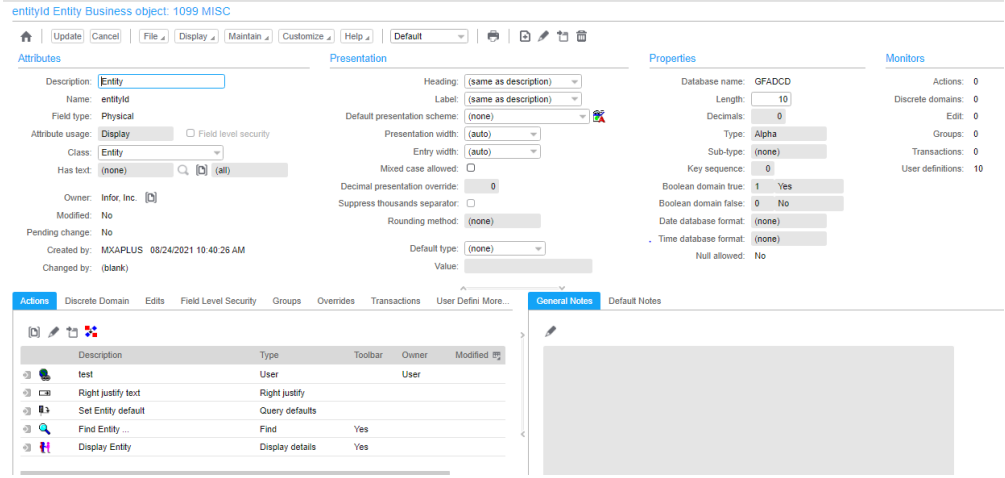

Edits: General, Properties, Edit Attributes and General notes all merged into one Compound Card. For different types of Edits only the relevant section will be visible.

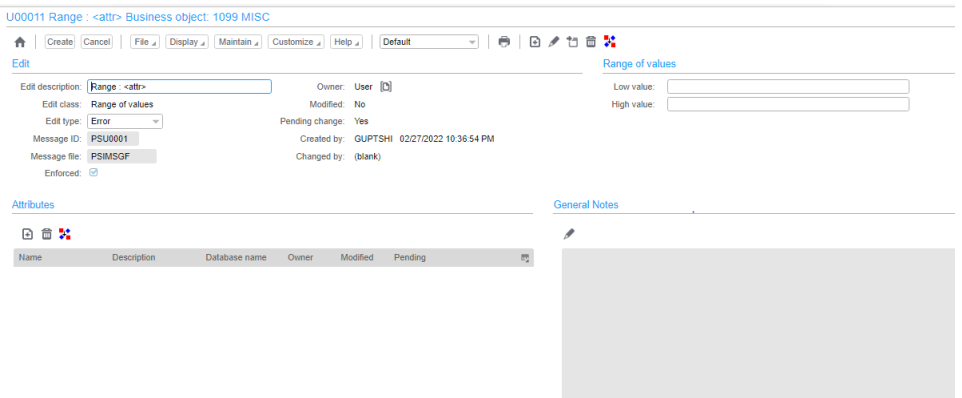

#### **Transactions**

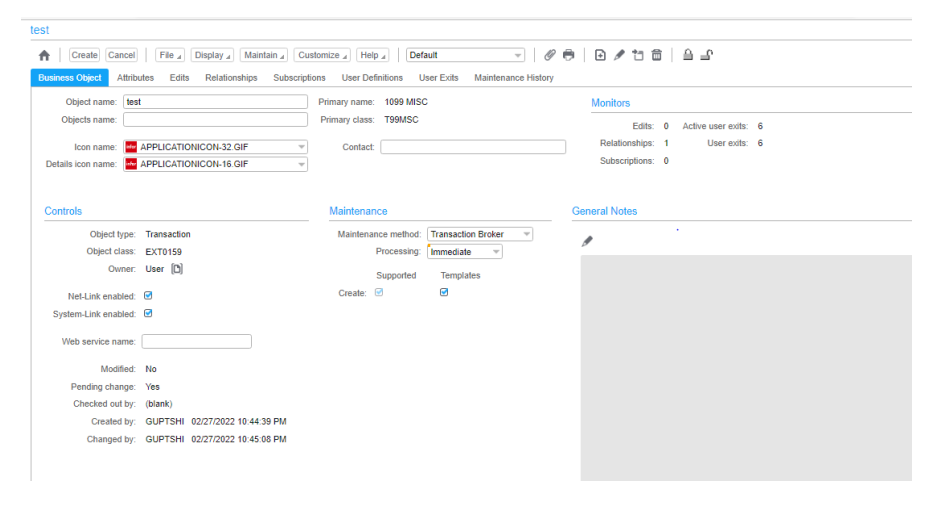

#### Architecture enhancements

#### Host Process

toet

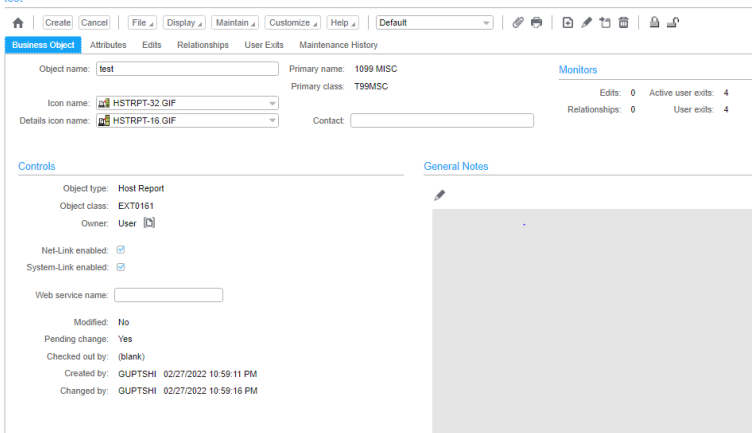

Subscriptions: General and Notification card is combined into one Compound card

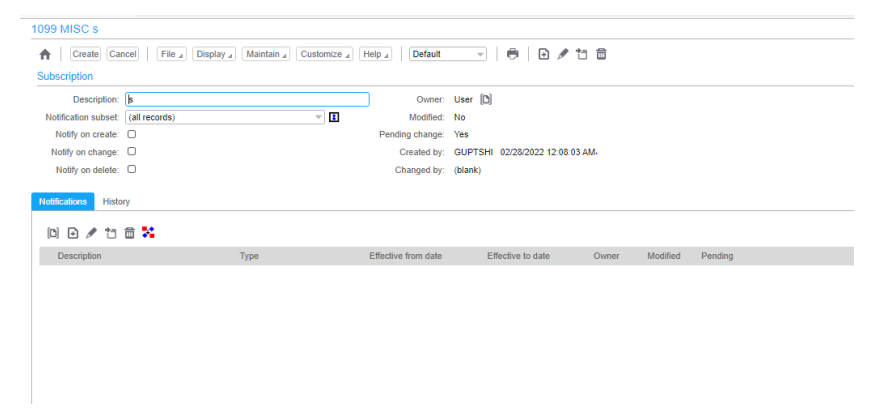

User Definition: It will appear as a List card instead of Overview card.

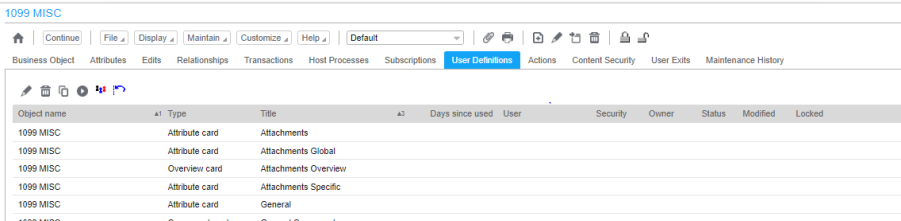

Actions: General, host program, Local Program and General notes are combined into one compound card.

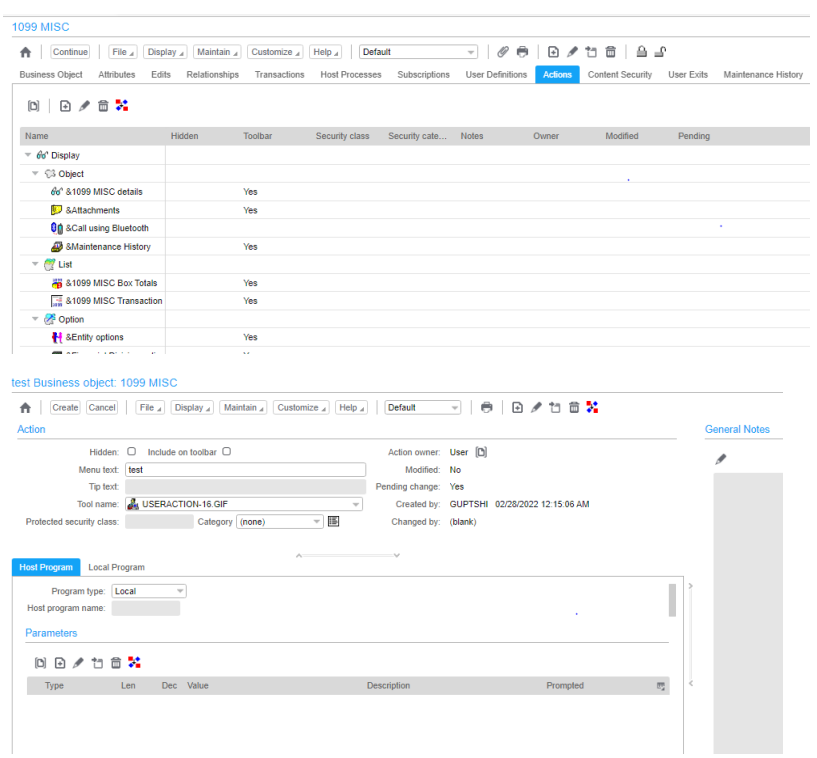

User Exits: General, Generation status and Source List are combined into one compound card

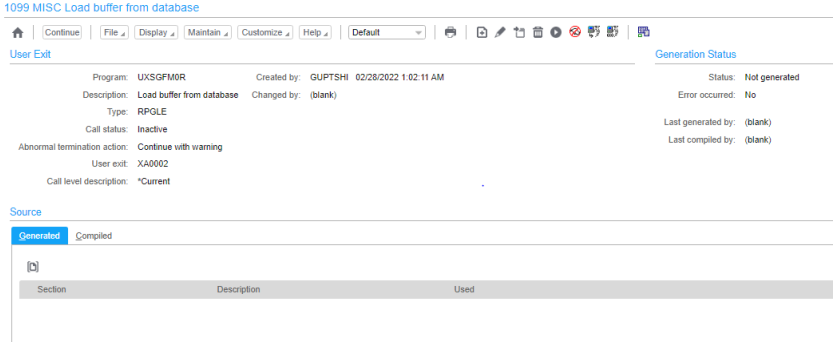

There is no change in relationships, Content Security and Maintenance History.

## <span id="page-21-0"></span>Enhanced User Interface: Integrator Projects

General and History cards are combined into one General Compound card

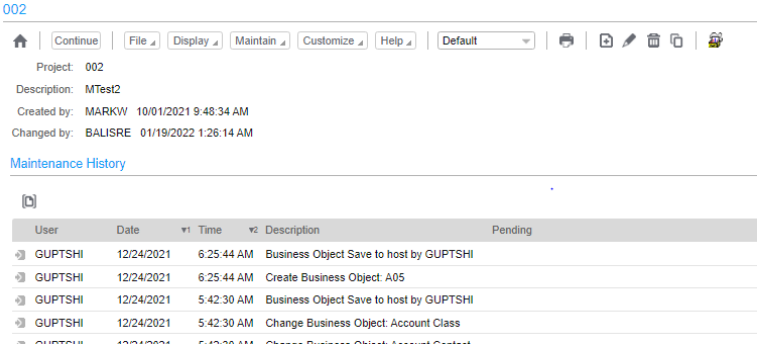

## <span id="page-21-1"></span>Enhanced User Interface: Enterprise

General, Business Object, User Exits, Maintenance and Events card are combined into One General Compound card

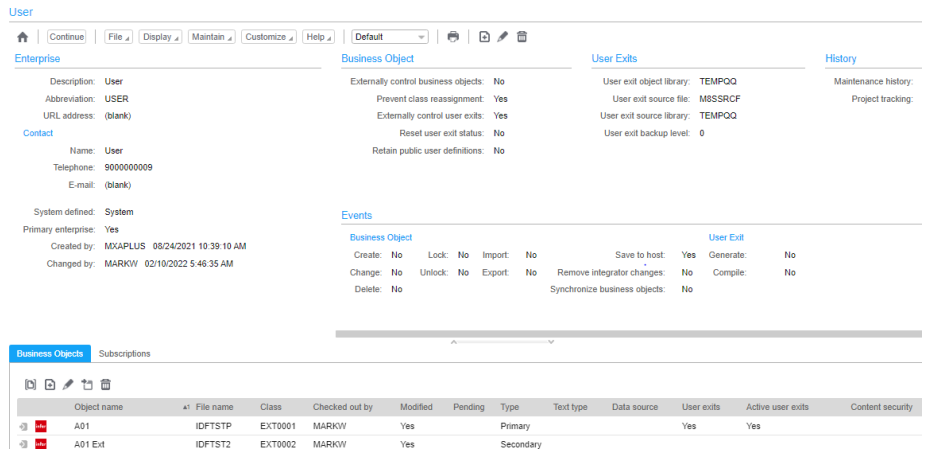

### <span id="page-21-2"></span>Enhanced User Interface: Data Sources

General, Additional properties and Business Objects card are combined into one Compound card.

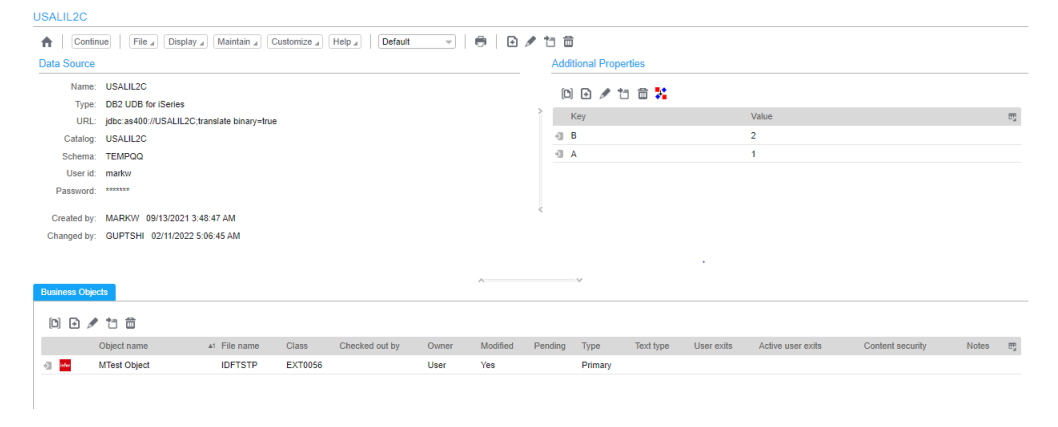

#### <span id="page-22-0"></span>**Monitors**

Monitors are create for Business object, Attributes, Transactions and Host Processes to display the count of Edits, relationships etc. Whenever you will create/delete the edits etc. the count in monitors will get updated accordingly.

**Business Object Level**: Count of Edits, Relationships, Transactions, Subscriptions, Host Jobs, Host Processes, User Actions, Content Security Users, User Exits, Active User Exits, user Secondary extensions and User Text Extensions for the selected Business Object.

**Attribute Level**: Count of Action, Discrete Domain, Groups, Edits, Transactions and User definitions for the selected attribute.

**Transaction Level**: Count of Edits, Relationships, Subscriptions, User Exits and Active User Exits for the selected Transaction.

**Host Process Level**: Count of Edits, Relationships, User Exits and Active User Exits for the selected Host Process.

# <span id="page-22-1"></span>Attachment Viewer

Attachment viewer is a new user definition Card type. The card shows an attachment in Net-Link when displaying the object details. The card can be included on a card file, a compound card section or referenced as a related card.

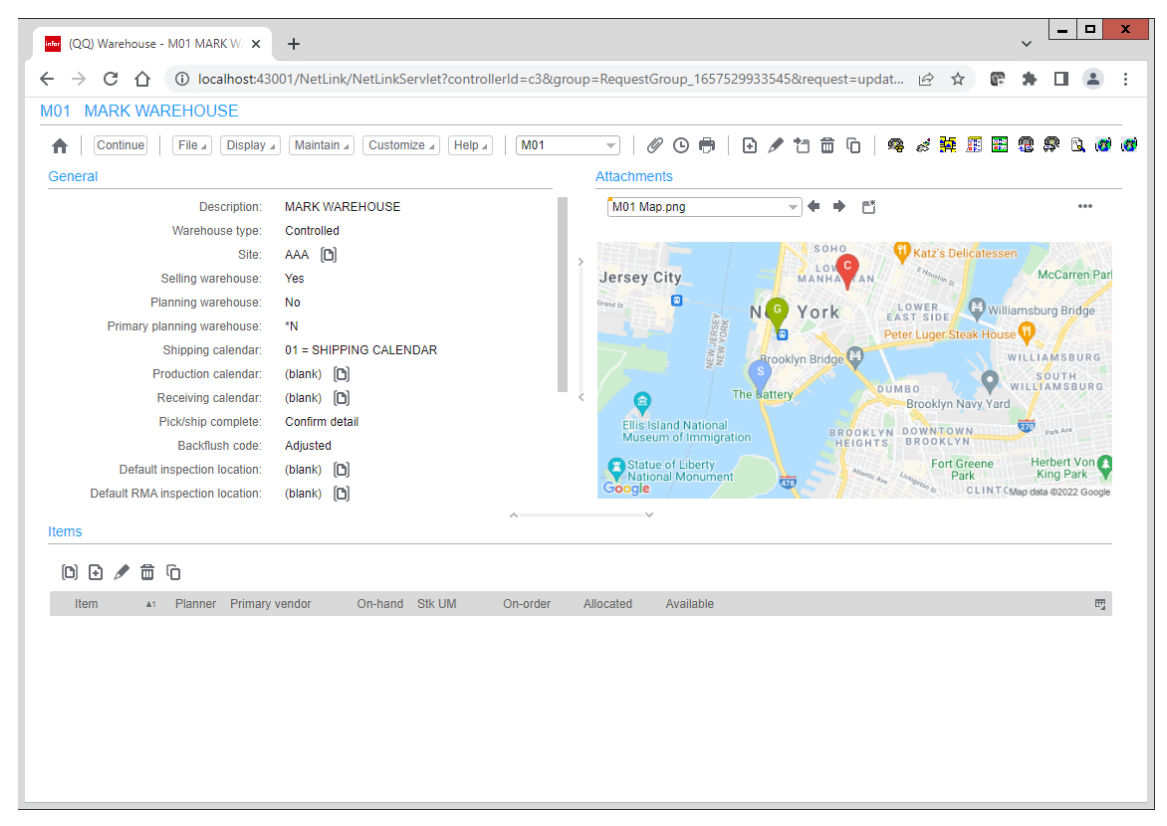

# <span id="page-23-0"></span>Chapter 2 Licensing Updates

In Release 9.2, the XA application was enhanced to support licensing by partition in addition to licensing by machine. However, this licensing model was only made available to customers running implementations of XA on hosted machines. At Release 10, licensing by partition has been fully implemented including the ability of our customer care team to generate license keys supporting this scheme.

Licensing by partition allows the customer to separately license the number of users running XA on one partition vs. another, whereas licensing by machine tracks the number of users across all partitions on the same machine. This may be useful for customers that provide for separate test partitions on the same physical IBM i as they run their production environment(s).

# <span id="page-24-0"></span>Chapter 3 Enterprise Financials

# <span id="page-24-2"></span><span id="page-24-1"></span>Enterprise Financials Enhancements

## **Summary**

The following new features are available in IDF Net-Link, Power-Link and System-Link. The corresponding green screen menu options are deactivated.

## <span id="page-24-3"></span>Enhanced user interface for purchase order invoices

A new user interface on the Financial Transactions object enables seamless and swift creation of purchase order invoices without navigating to the Purchases and Receipts not Invoiced object. Within the Financial Transaction card file, you can view and select purchase orders or inventory receipts to invoice, specifying override quantities and prices if necessary. XA automatically generates and displays invoice charge lines from the selected records.

#### <span id="page-24-4"></span>Tax rule maintenance & tax calculation simulation

Create and maintain tax rules that XA uses to calculate taxes for invoices, customer orders and purchase orders.

Maintain Taxes. These define the different types of taxes that can apply to invoices. XA uses these definitions to categorize and record invoice taxes to meet state, federal and international tax reporting requirements.

Maintain Tax Groups, to consolidate related taxes into a single line on a printed invoice.

Maintain Tax Criteria. These configurable tax rules define how to calculate invoice taxes based on a variety of criteria such as customer/vendor address, warehouse address, customer/vendor exemption status, item category, transaction type, etc.

Simulate Tax Calculations. After setting up tax rules in XA, you can test the rules by entering sample invoice details to see if the application calculates the correct invoice taxes.

### <span id="page-25-0"></span>Administrative division maintenance

Maintain administrative divisions to set application-wide financial controls and defaults such as whether to enable country-specific tax calculations and tax withholding for Europe and Latin America.

#### <span id="page-25-1"></span>Installment method maintenance

Maintain installment methods to define how XA automatically calculates installment payment schedules for invoices, customer orders and purchase orders. Use installment methods to specify the number of installments, the interest rate (if applicable), and how to calculate the amount due in each installment.

#### <span id="page-25-2"></span>Accounts receivable collection letters

Generate, preview and edit collection letters for customer entities with overdue balances. Select entities and invoices to include or exclude. Print and/or automatically e-mail the letters to customers.

#### <span id="page-25-3"></span>Accounts receivable and accounts payable audit confirmation letters

Generate, preview and edit audit confirmation letters for accounts receivable customer entities. and accounts payable vendor entities. These letters include a summary of the outstanding invoices, for the customer or vendor to check against their records and then report back to your company's auditors. Print and/or automatically e-mail the letters to customers.

## <span id="page-25-5"></span><span id="page-25-4"></span>Enhanced user interface for purchase order invoices

#### Cards

When creating or changing a financial transaction, use the Purchase Orders tab on the new Generate Invoice Charges card to see the purchase orders available for invoicing. On this card you can select purchase order items or releases to invoice and enter the invoice quantities and prices if they are different from the purchase order quantities and prices. The application automatically creates financial transaction charge lines from the selected purchase order items/releases.

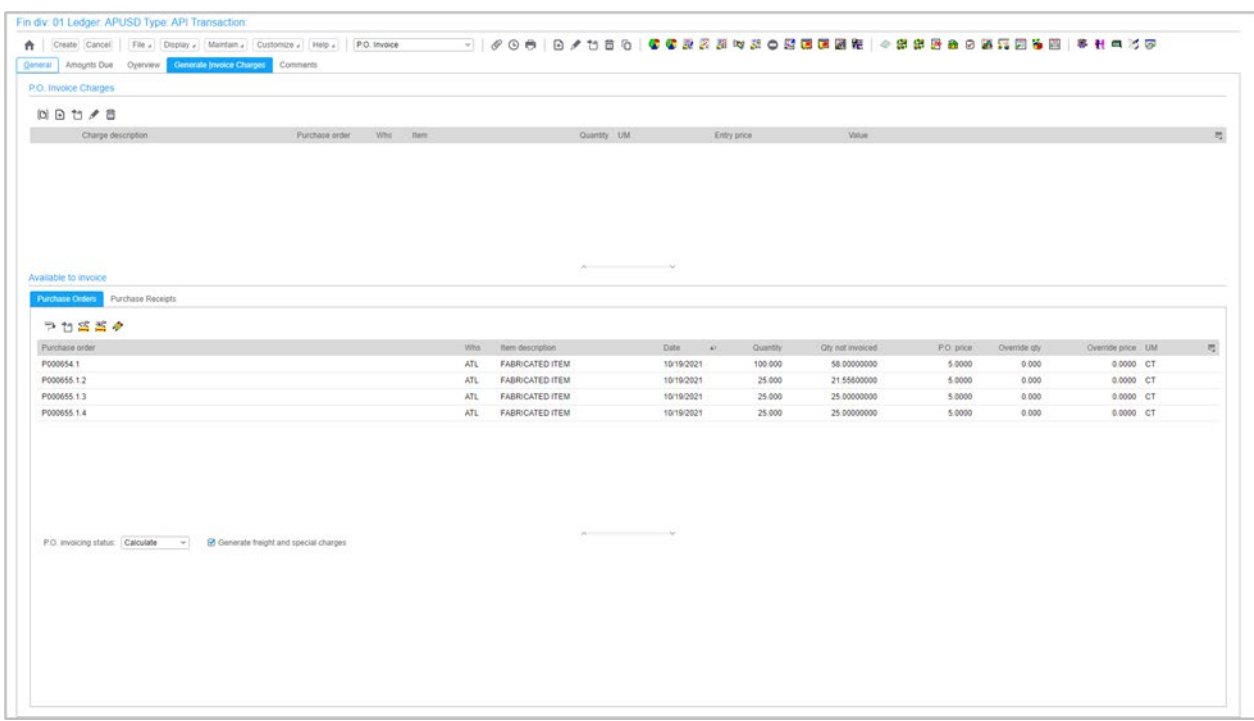

When creating or changing a financial transaction, use the Purchase Receipts tab on the new Generate Invoice Charges card to display the inventory receipts available to invoice. On this card you can select purchase receipts to invoice and enter the invoice quantities and prices if they are different from the receipt quantities and prices. The application automatically creates financial transaction charge lines from the selected purchase receipts. If the personal account allows matching, the application automatically creates financial transaction charge inventory matches.

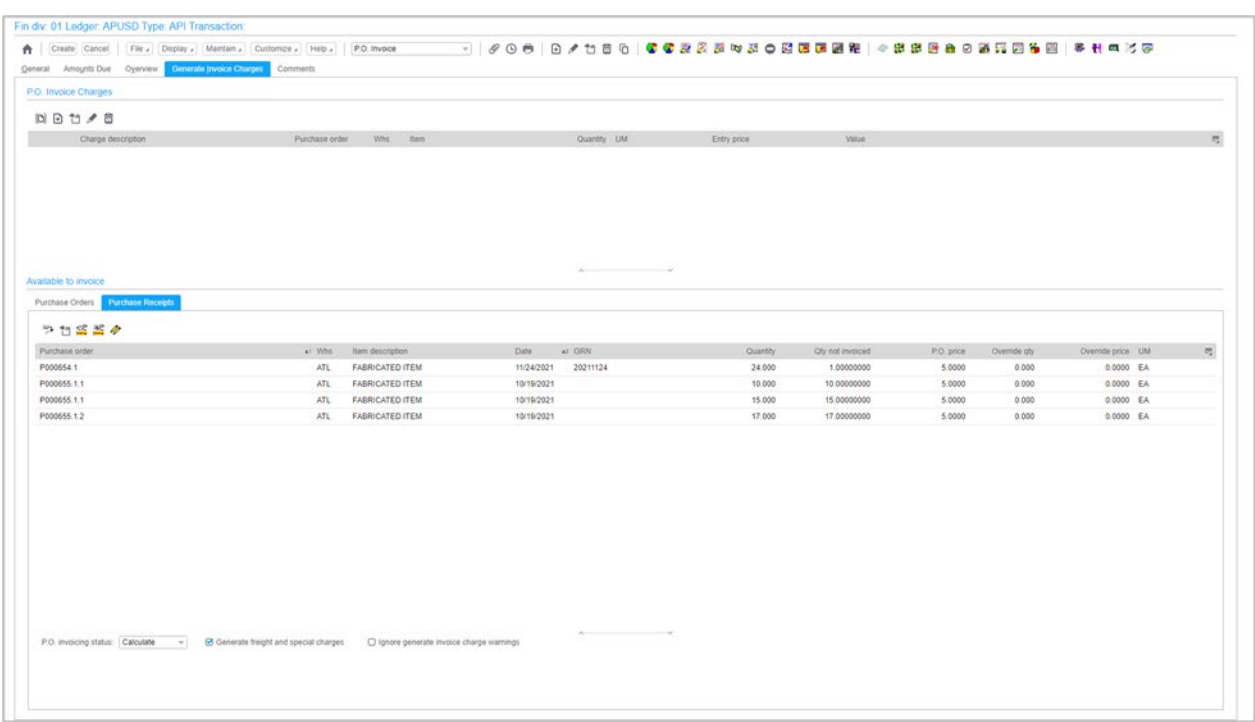

## <span id="page-27-0"></span>Card files

<span id="page-27-1"></span>The P.O. Invoice card file includes the new Generate Invoice Charges card.

# Create templates

When creating a financial transaction, use the Purchase Order Invoice create template to specify which purchase orders to include on the Generate Invoice Charges card.

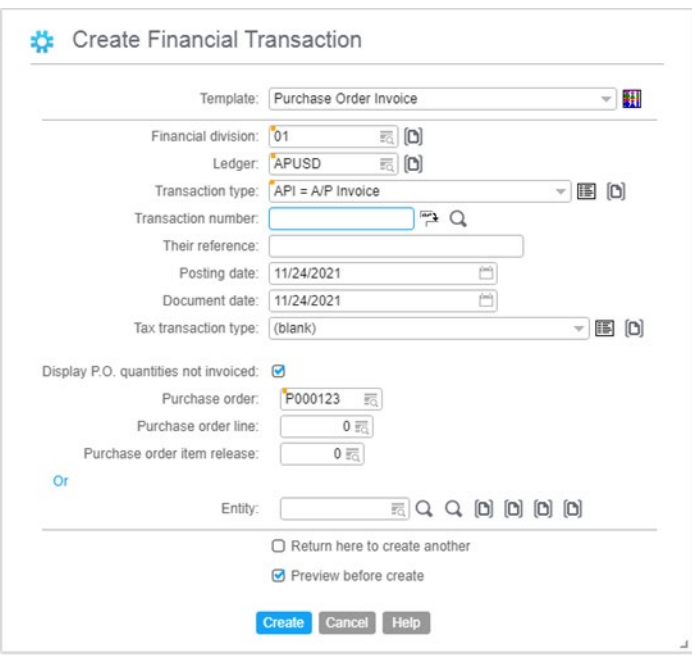

When creating a financial transaction, use the Purchase Receipt Invoice create template to specify which purchase receipts to include on the Generate Invoice Charges card.

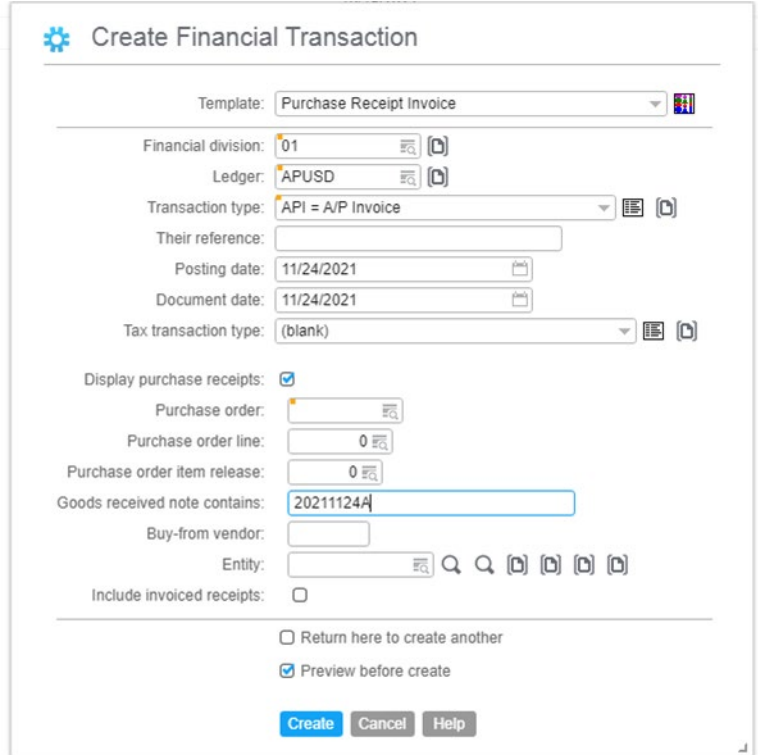

#### <span id="page-29-0"></span>Actions

The following actions are available on the Generate Invoice Charges card, when you create or change a financial transaction.

#### <span id="page-29-1"></span>**Assign PO Items/Releases**

Use the Assign PO Items/Releases action to add purchase orders to the Generate Invoice Charges card.

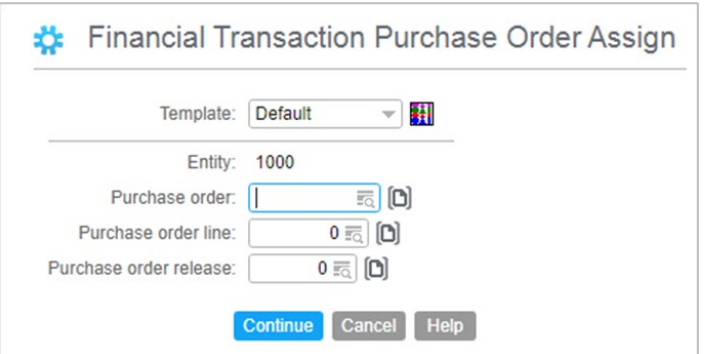

<span id="page-29-2"></span>**Quick Change (Financial Transaction Purchase Order)**

Select a purchase order item/release and use the Quick Change action to enter the invoice quantity and price if it is different from the purchase order item/release quantity and price.

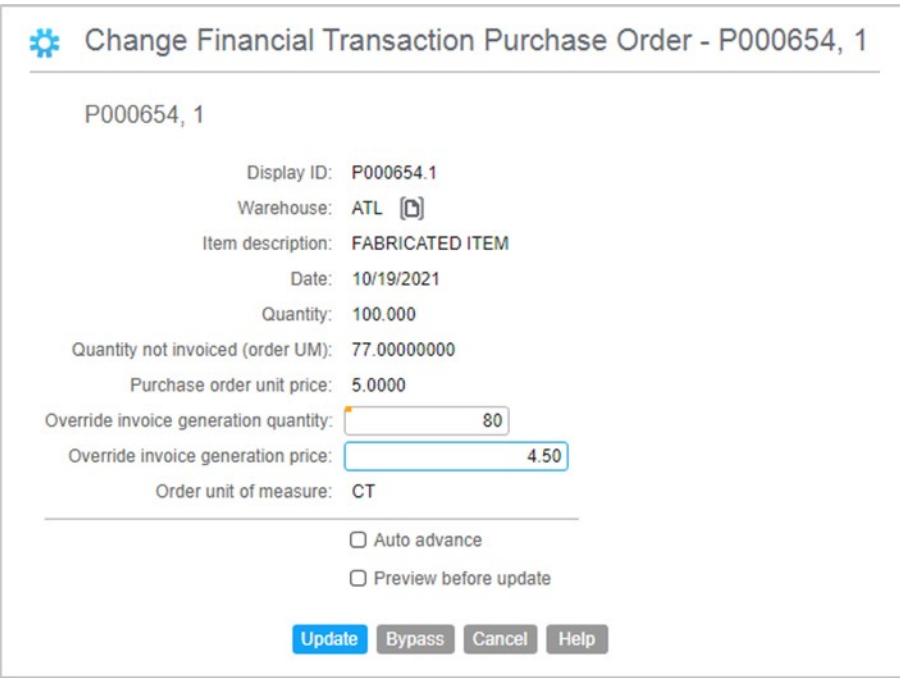

<span id="page-30-0"></span>**Mass Change Override Price (Financial Transaction Purchase Order)**

Select multiple purchase order items/releases and use the Mass Change Override Price action to enter the invoice price if it is different from the purchase order item/release price.

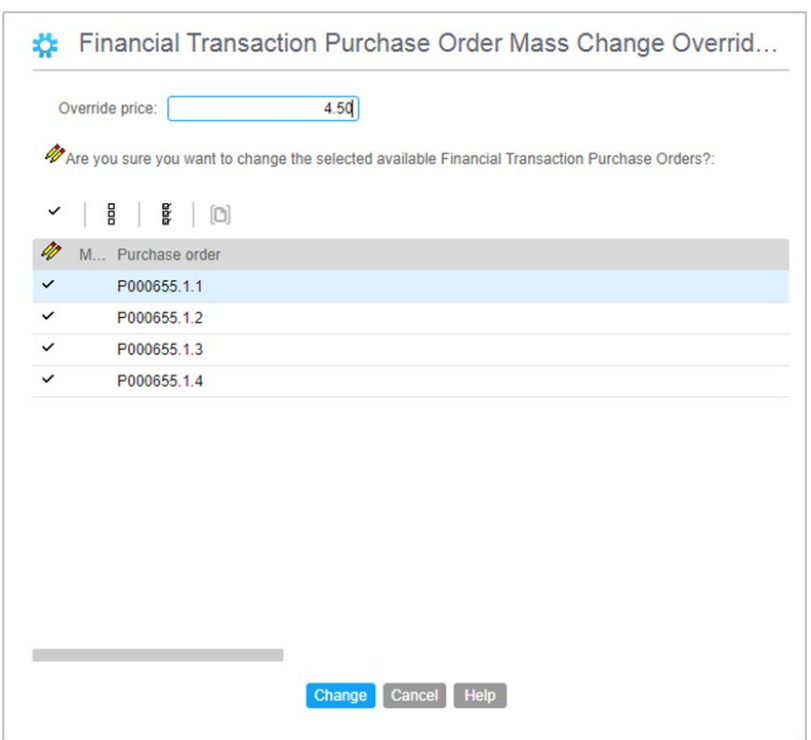

<span id="page-30-1"></span>**Generate P.O. Invoice Charge (Financial Transaction Purchase Order)**

Select a purchase order item/release and use the Generate P.O. Invoice Charge action to automatically generate a financial transaction charge line.

<span id="page-30-2"></span>**Mass Generate P.O. Invoice Charge (Financial Transaction Purchase Receipt)**

Select multiple purchase order items/releases and use the Mass Generate P.O. Invoice Charge action to automatically generate financial transaction charge lines.

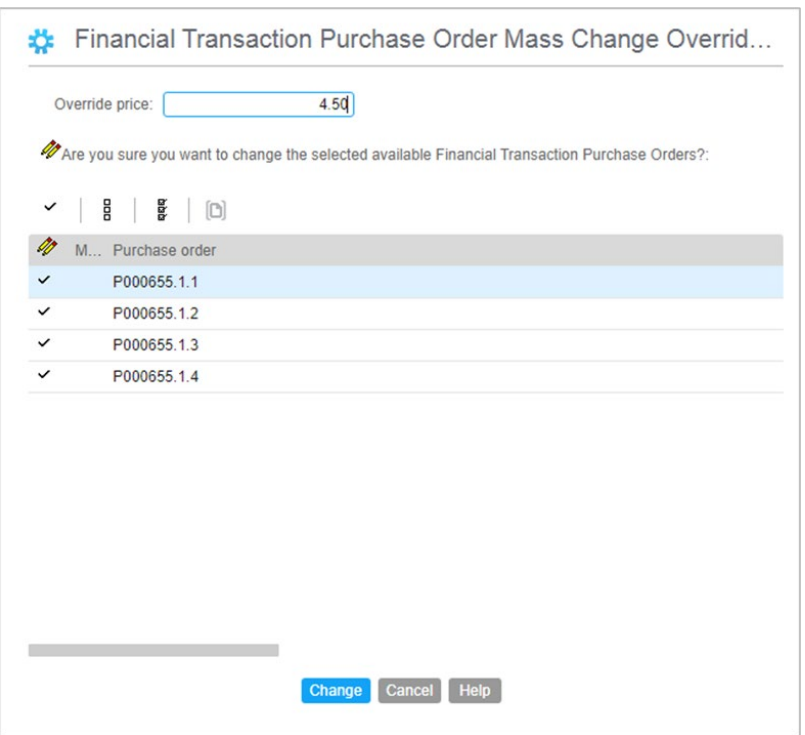

<span id="page-31-0"></span>**Generate P.O. Invoice Charge (Financial Transaction Purchase Order)**

Select a purchase order item/release and use the Generate P.O. Invoice Charge action to automatically generate a financial transaction charge line.

#### <span id="page-31-1"></span>**Mass Generate P.O. Invoice Charge (Financial Transaction Purchase Receipt)**

Select multiple purchase order items/releases and use the Mass Generate P.O. Invoice Charge action to automatically generate financial transaction charge lines.

#### <span id="page-31-2"></span>**Assign Purchase Receipts**

Use the Assign Purchase Receipts action to add purchase receipts to the Generate Invoice Charges card.

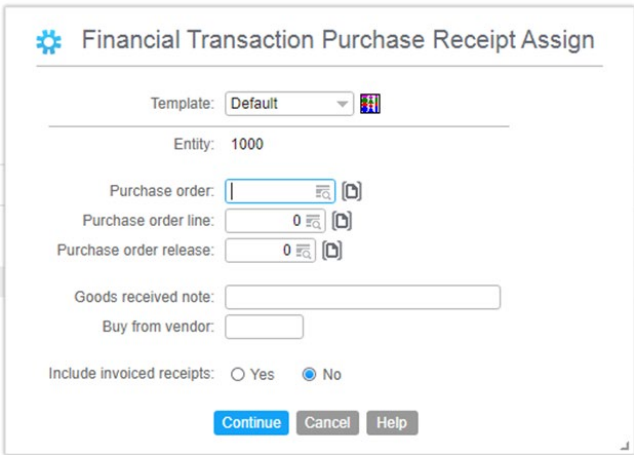

#### <span id="page-32-0"></span>**Quick Change (Financial Transaction Purchase Receipt)**

Select a purchase receipt and use the Quick Change action to enter the invoice quantity and price if it is different from the purchase receipt quantity and price.

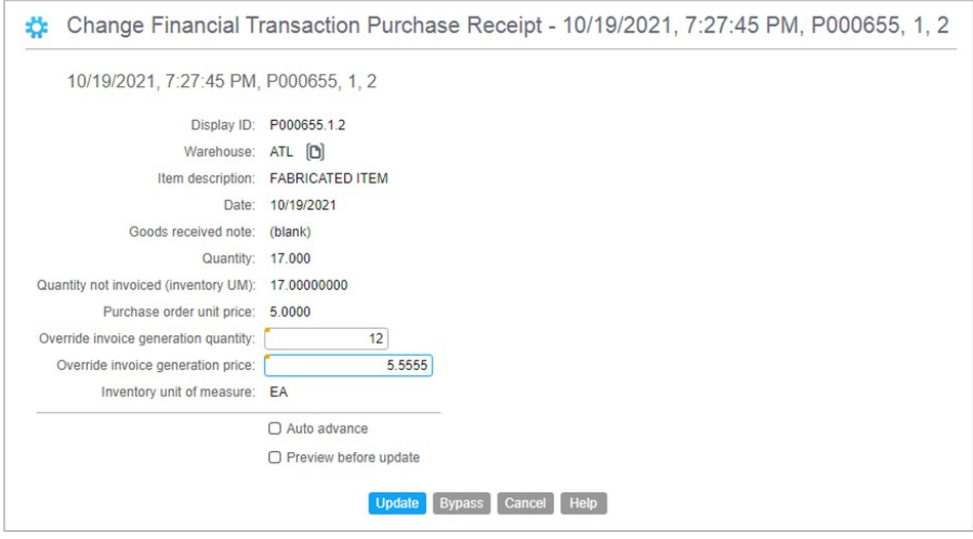

<span id="page-32-1"></span>**Mass Change Override Price (Financial Transaction Purchase Receipt)**

Select multiple purchase receipts and use the Mass Change Override Price action to enter the invoice price if it is different from the purchase receipt price.

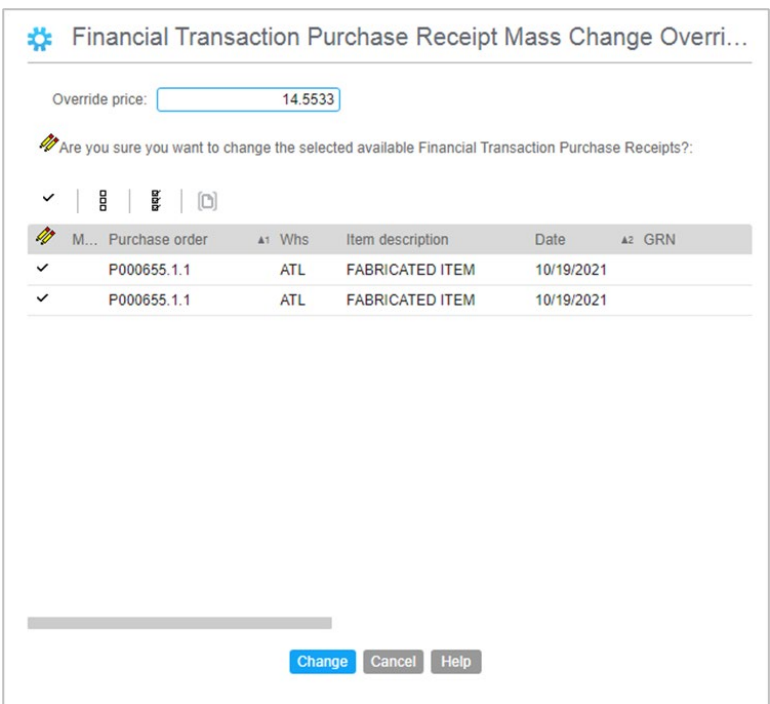

<span id="page-33-0"></span>**Generate P.O. Invoice Charge (Financial Transaction Purchase Receipt)**

Select a purchase receipt and use the Generate P.O. Invoice Charge action to automatically generate a financial transaction charge line.

#### <span id="page-33-1"></span>**Generate P.O. Invoice Charge (Financial Transaction Purchase Receipt)**

Select multiple purchase receipts and use the Mass Generate P.O. Invoice Charge action to automatically generate financial transaction charge lines.

## <span id="page-33-2"></span>Tax rule maintenance & tax calculation simulation

Use the Taxes object to define the taxes that can be calculated for invoices.

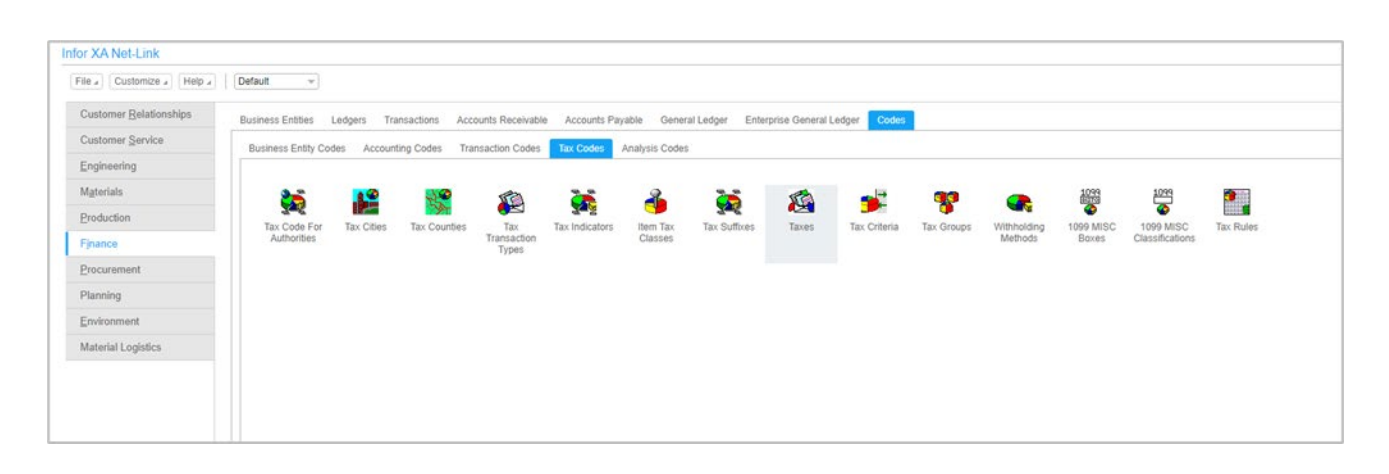

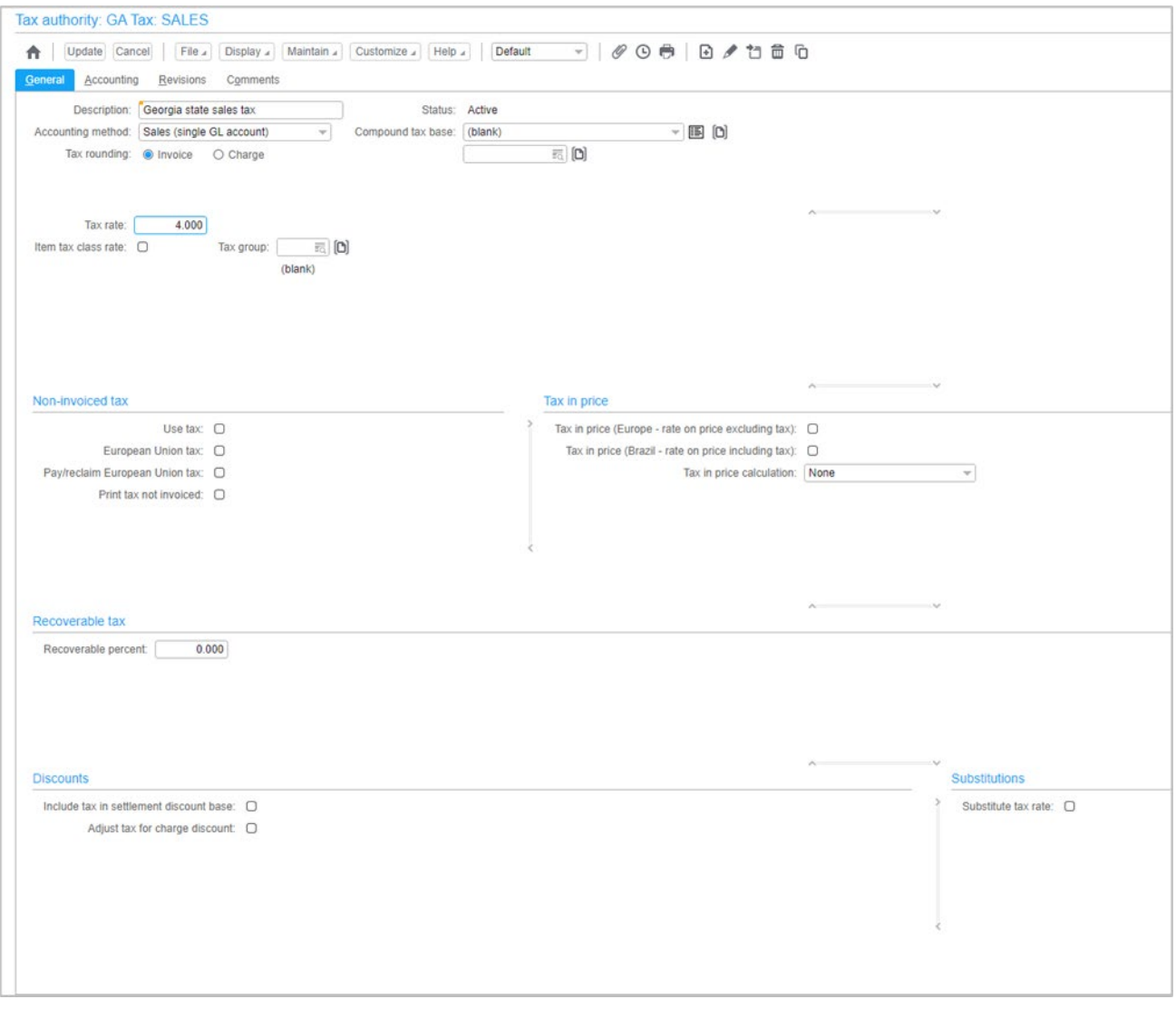

Use the Tax Group object to consolidate multiple related taxes into a single line on a printed invoice.

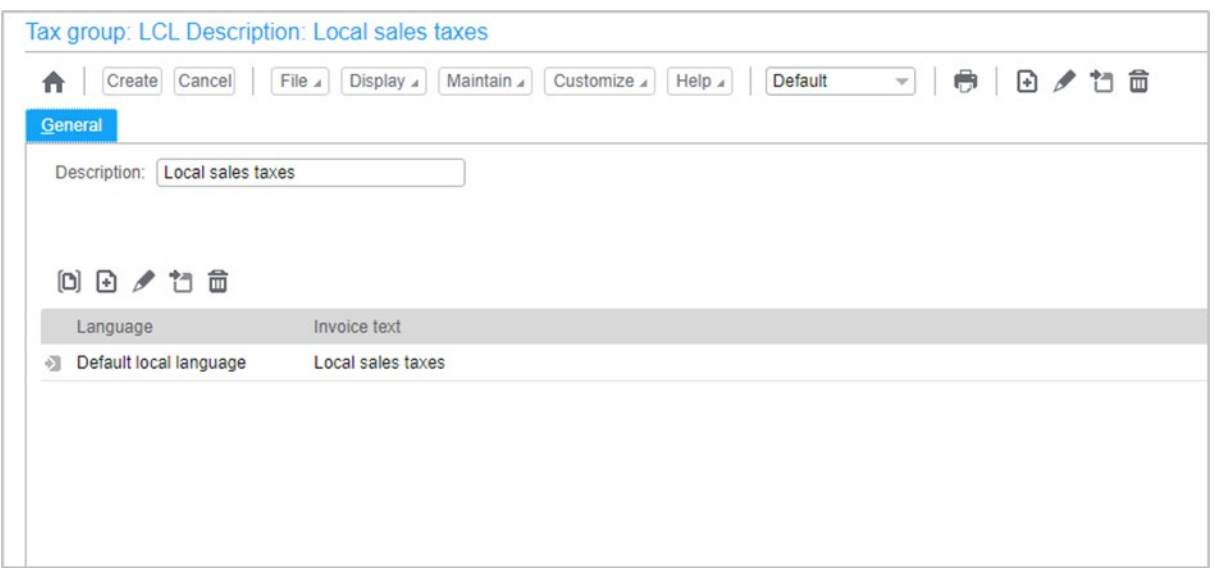

#### 4 Cust/Ven address 2020

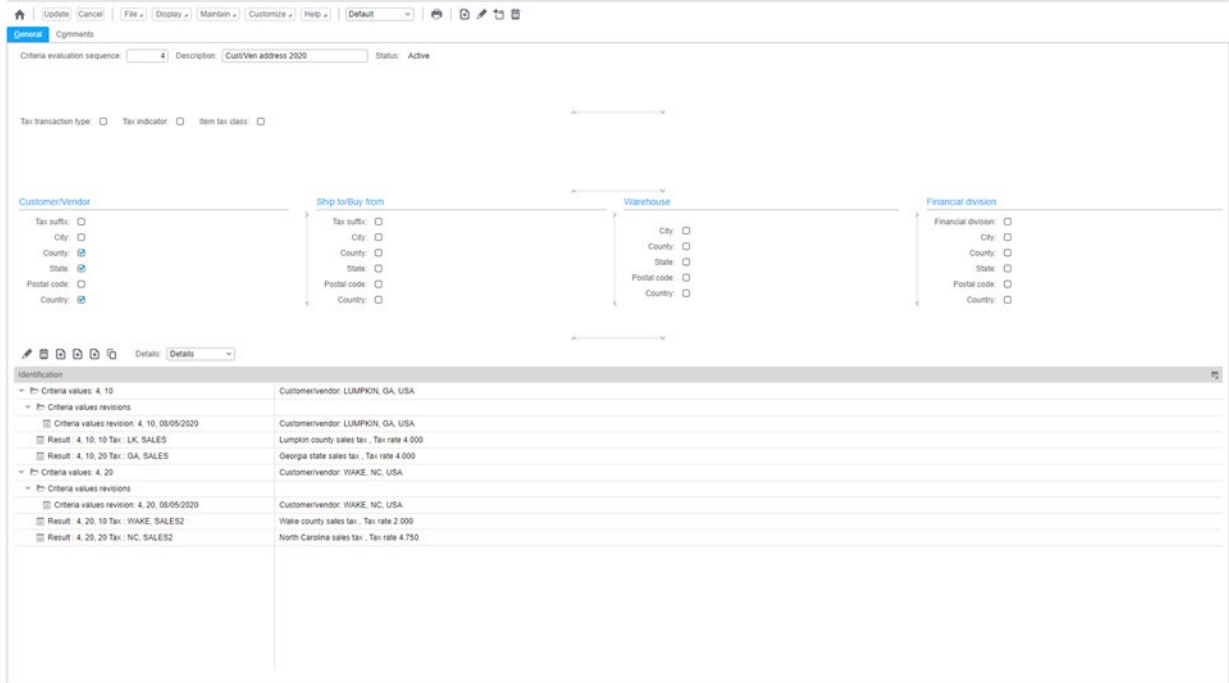

Use the Tax Rules workspace on the Administrative Division object, to see an overview of the tax rules you created and the sequence in which they run.

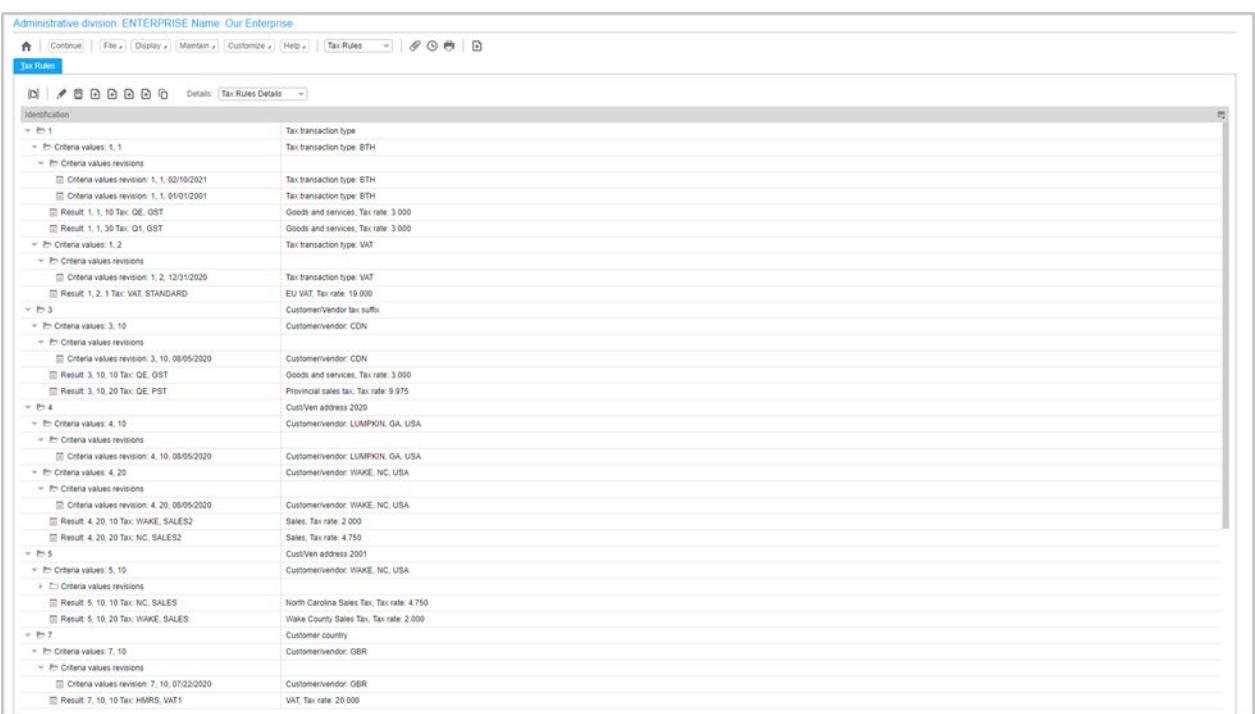

After setting up tax rules in sequence, use the Simulate Tax Calculation action on the Tax Criteria object, to see if the rules are calculating taxes correctly.

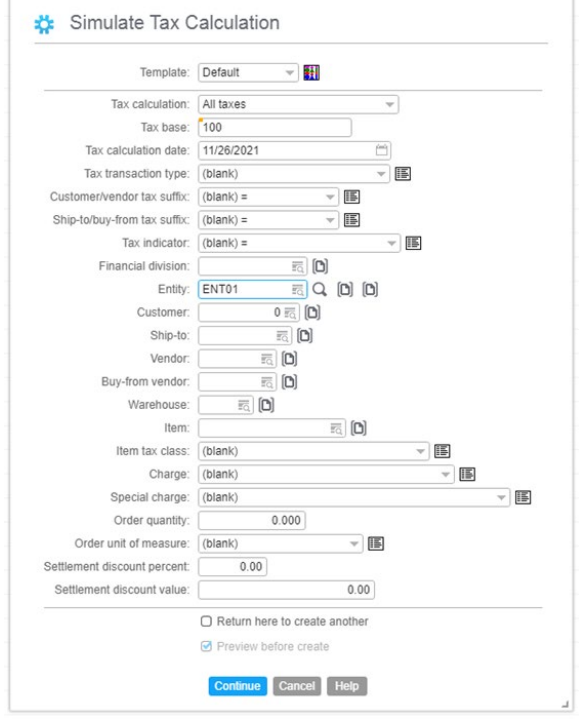

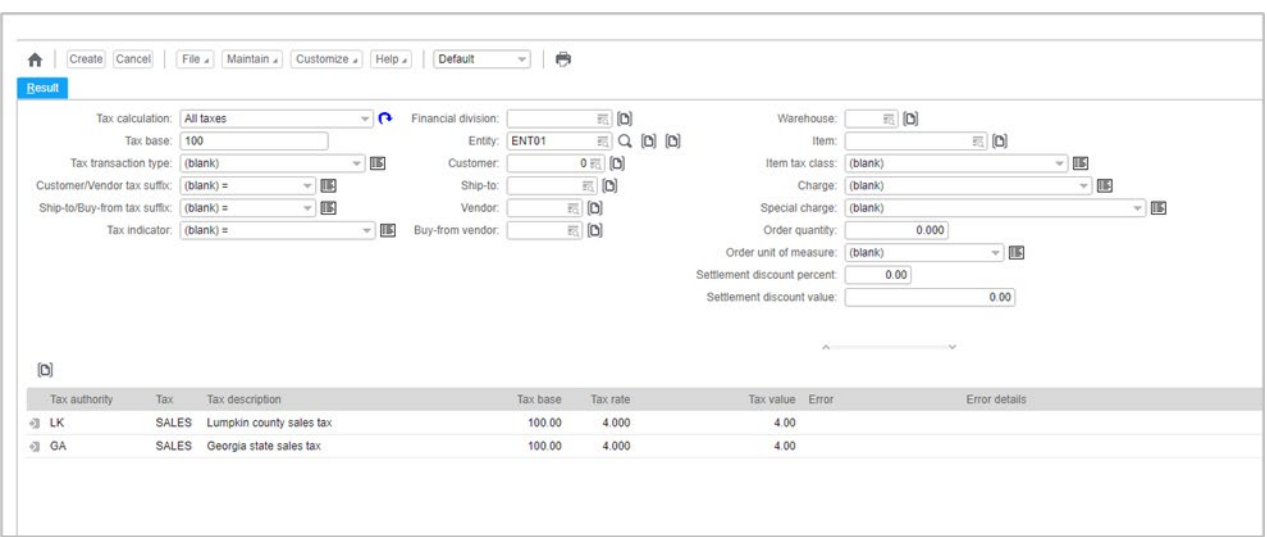

# <span id="page-37-0"></span>Administrative division maintenance

Maintain administrative divisions to set application-wide financial controls and defaults such as whether to enable country-specific tax calculations and withholding for Europe and Latin America.

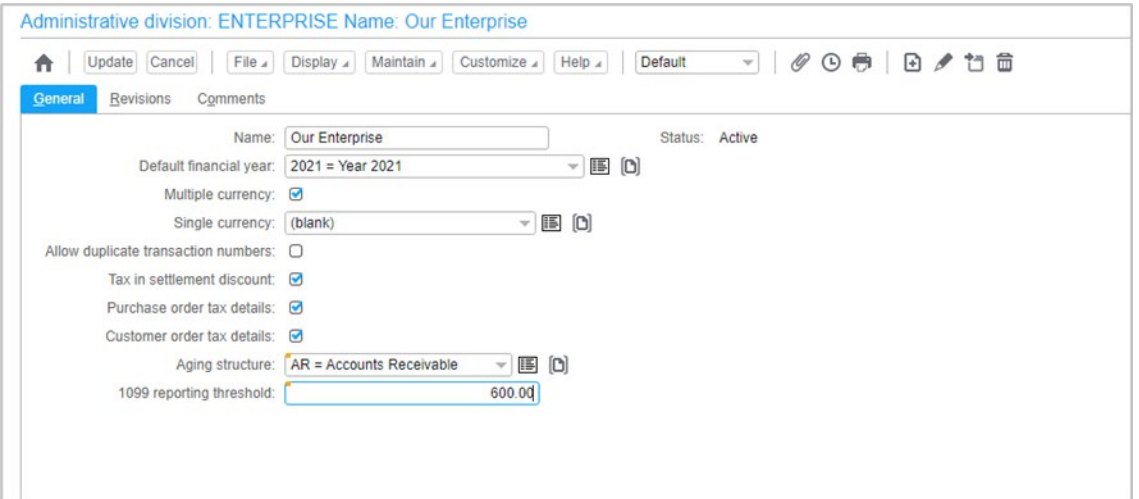

## <span id="page-37-1"></span>Installment method maintenance

Maintain installment methods to define how the application automatically calculates installment payment schedules for invoices, customer orders and purchase orders. Use installment methods to specify the number of installments, the interest rate (if applicable), and how to calculate the amount due in each installment.

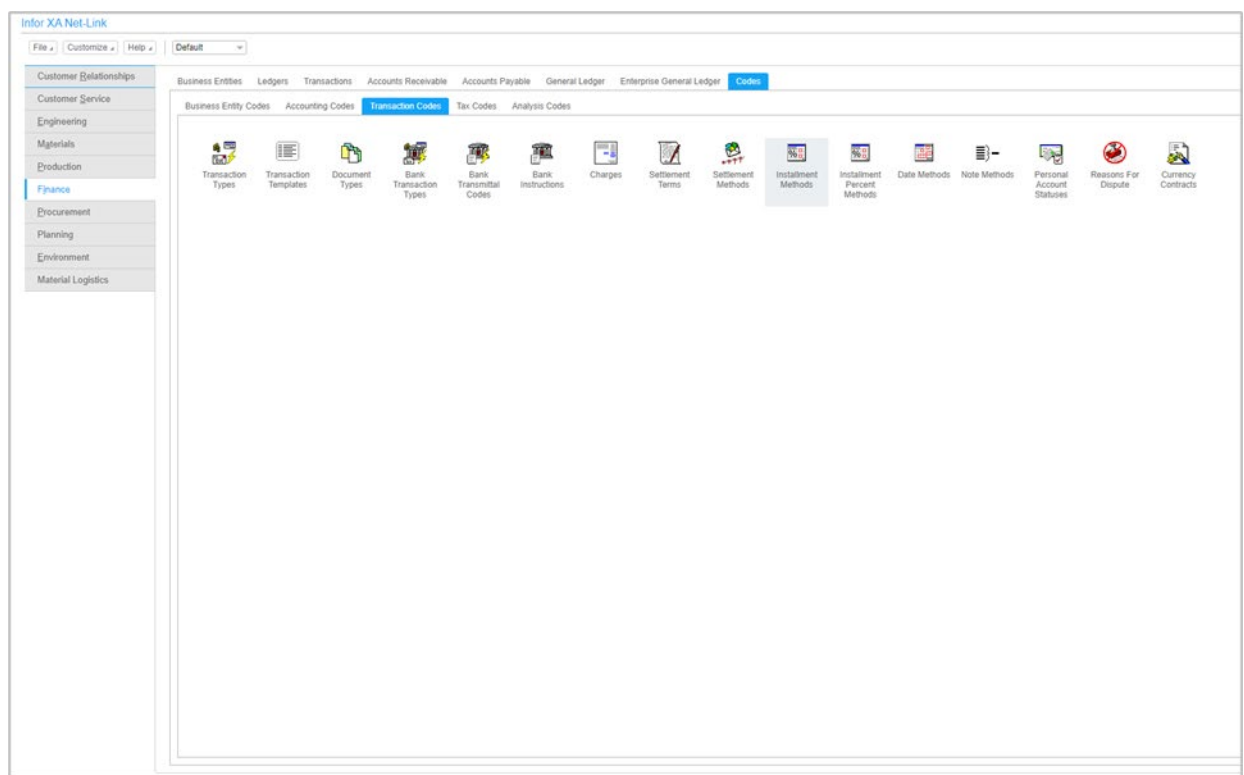

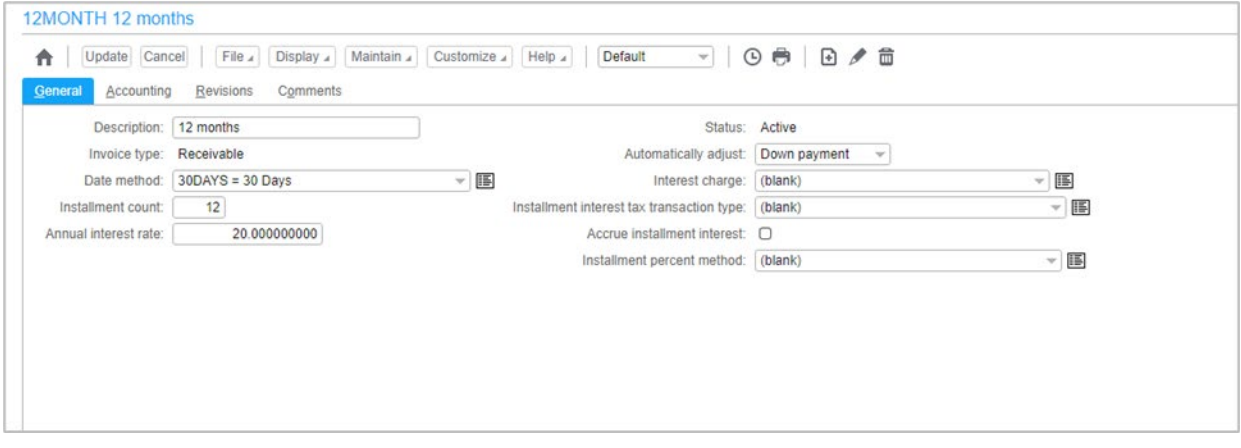

# <span id="page-38-0"></span>Accounts receivable collection letters

There is a new collection letters object on the Accounts Receivable application card.

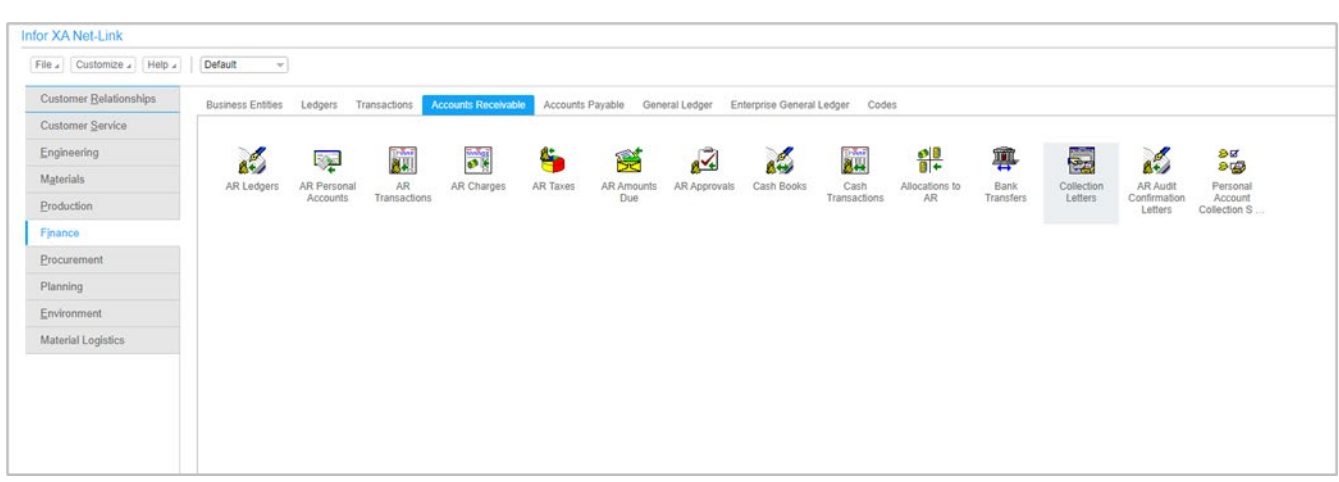

From the list window of AR Amounts Due, use a subset or individual selections to choose which invoices to include or exclude from collection letters. Use the Generate Collection Letter List host job to generate a list of collection letters.

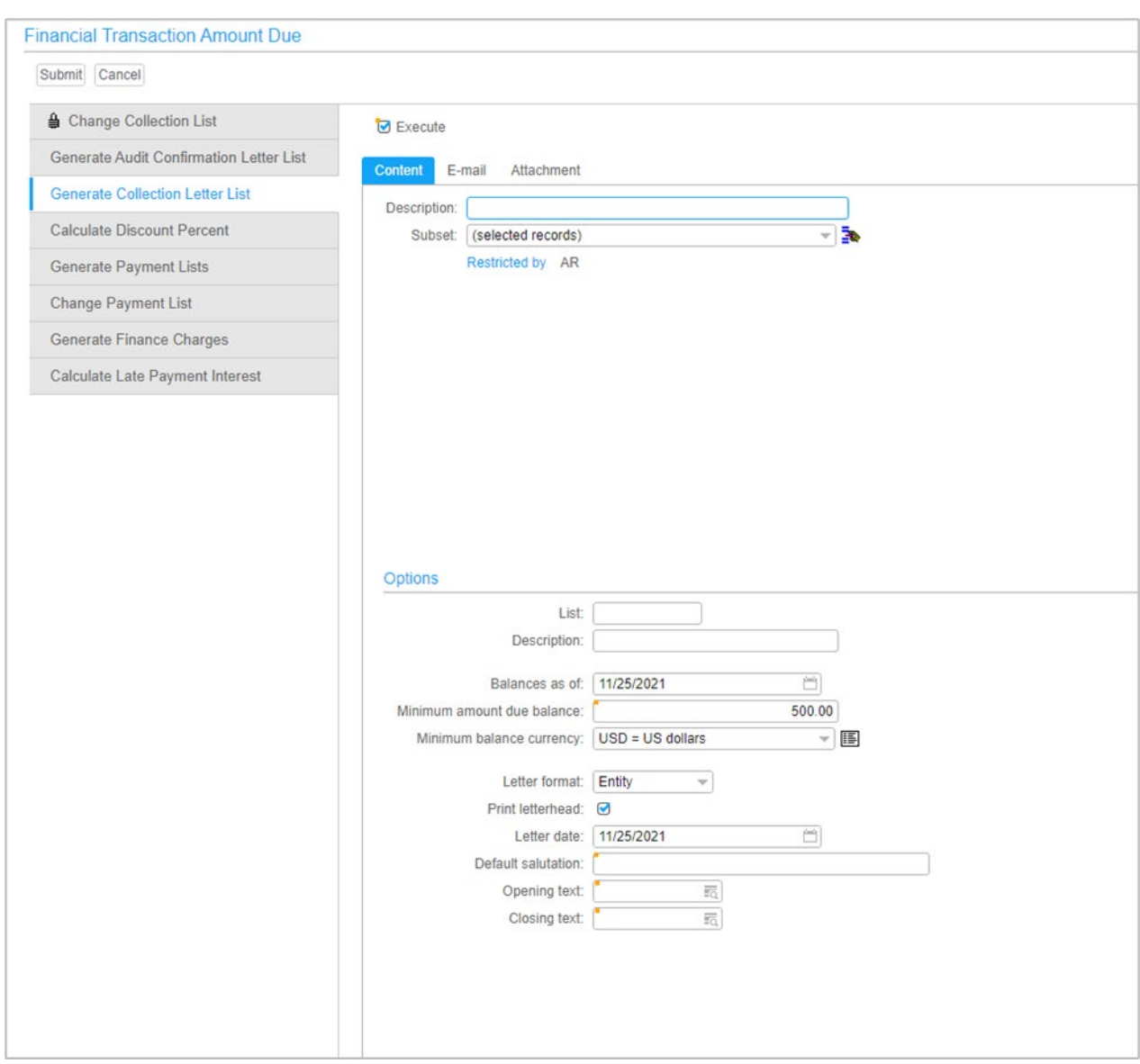

Display the Collection Letter List object to see a summary of the collection letters before you print them. From this card you can exclude invoices or entities.

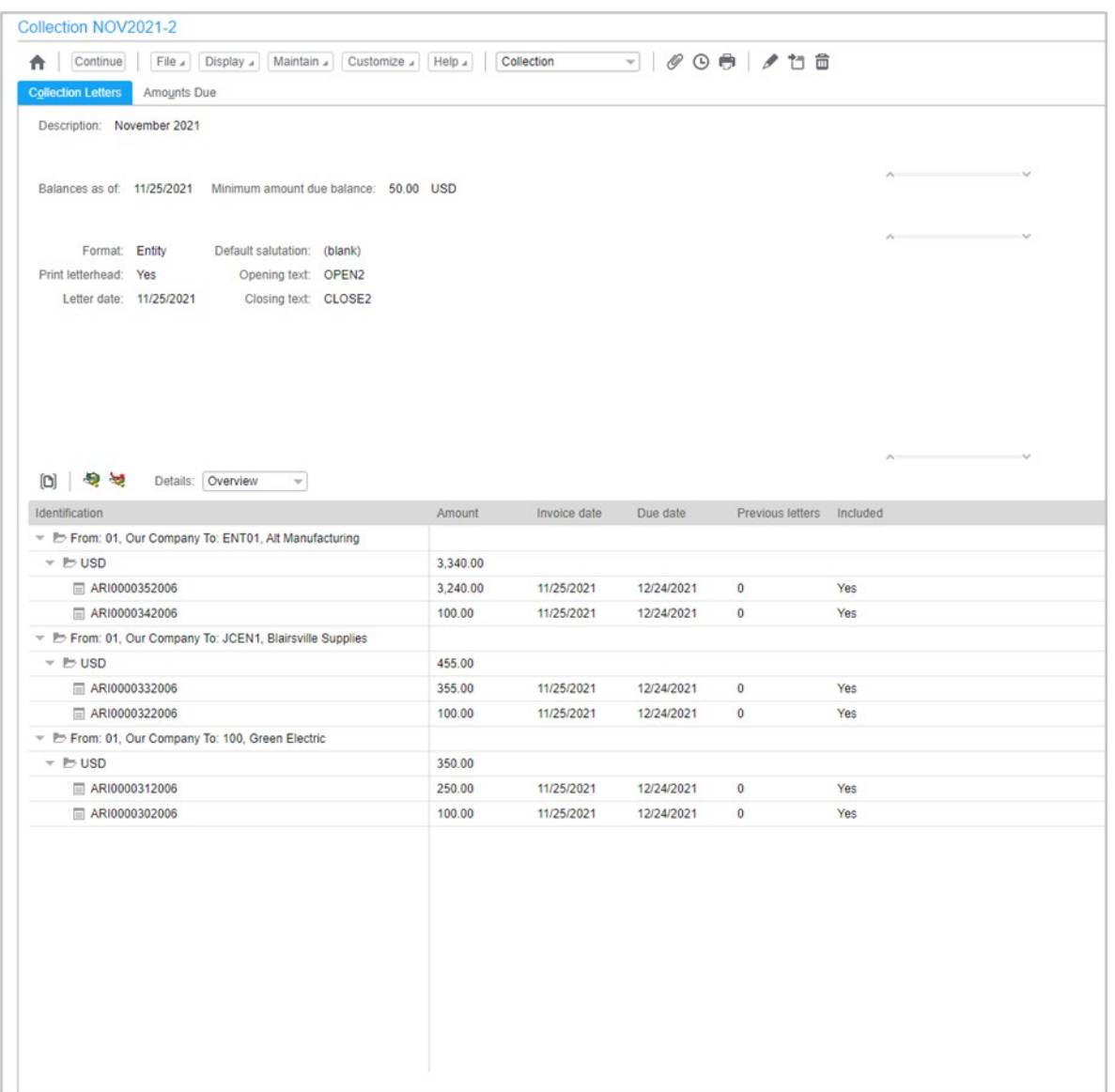

From the Collection Letters card, select the entity rows to preview the letters before you print them.

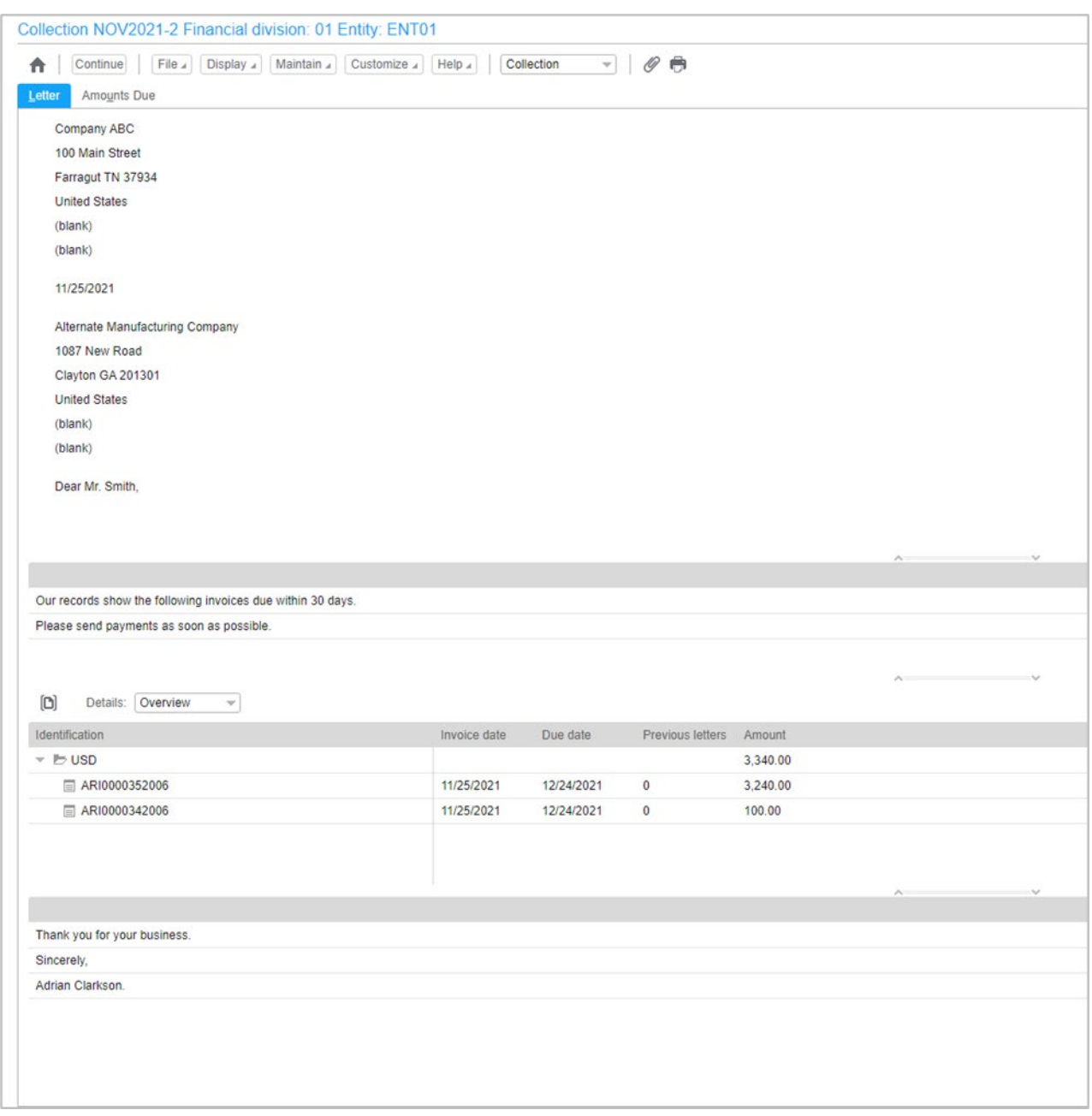

Use the Print Collection Letters host job to print the collection letters from a collection letter list.

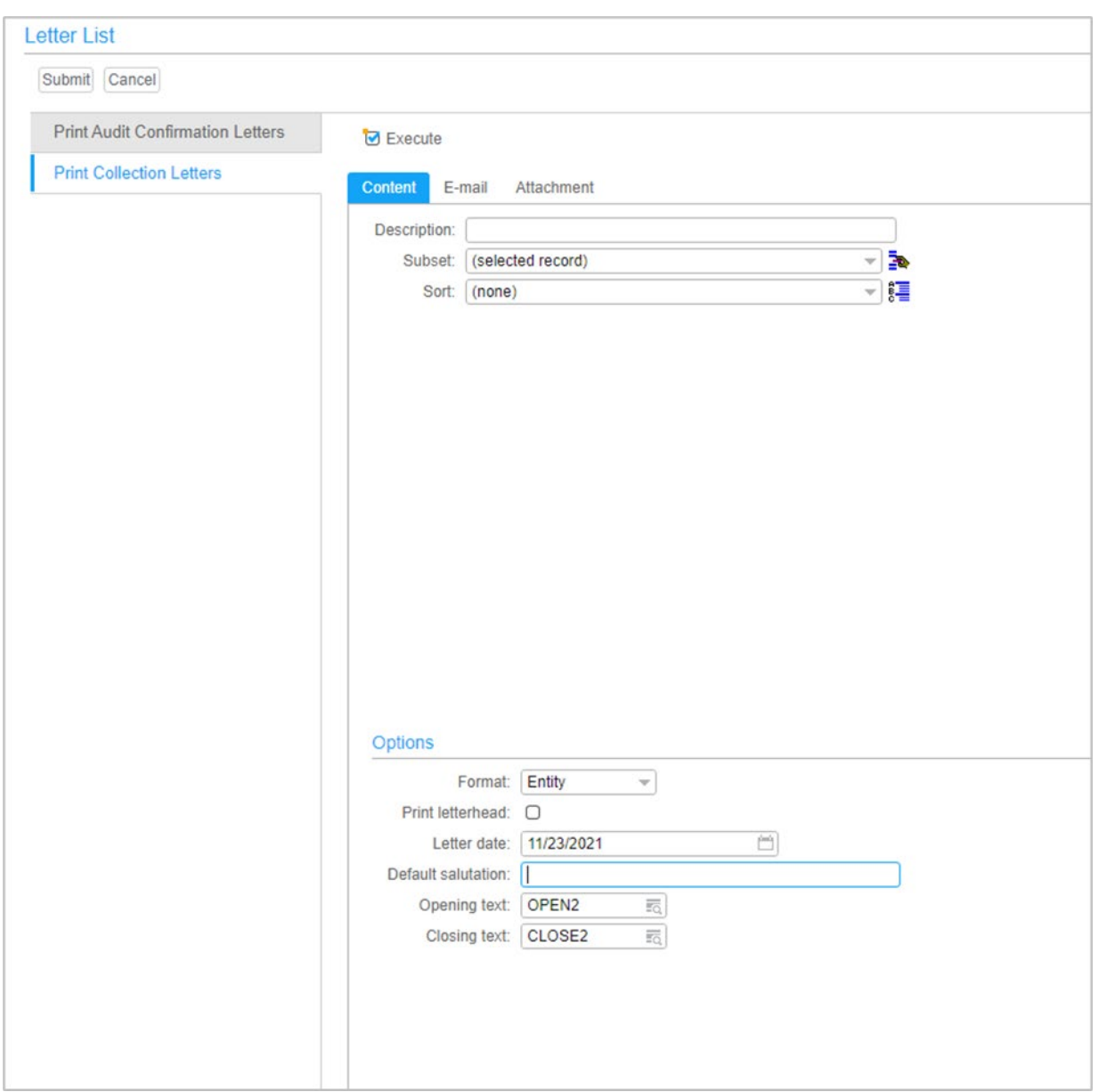

Use the E-mail tab on the Print Collection Letters host job to send the collection letters by e-mail to each customer entity's collections contact.

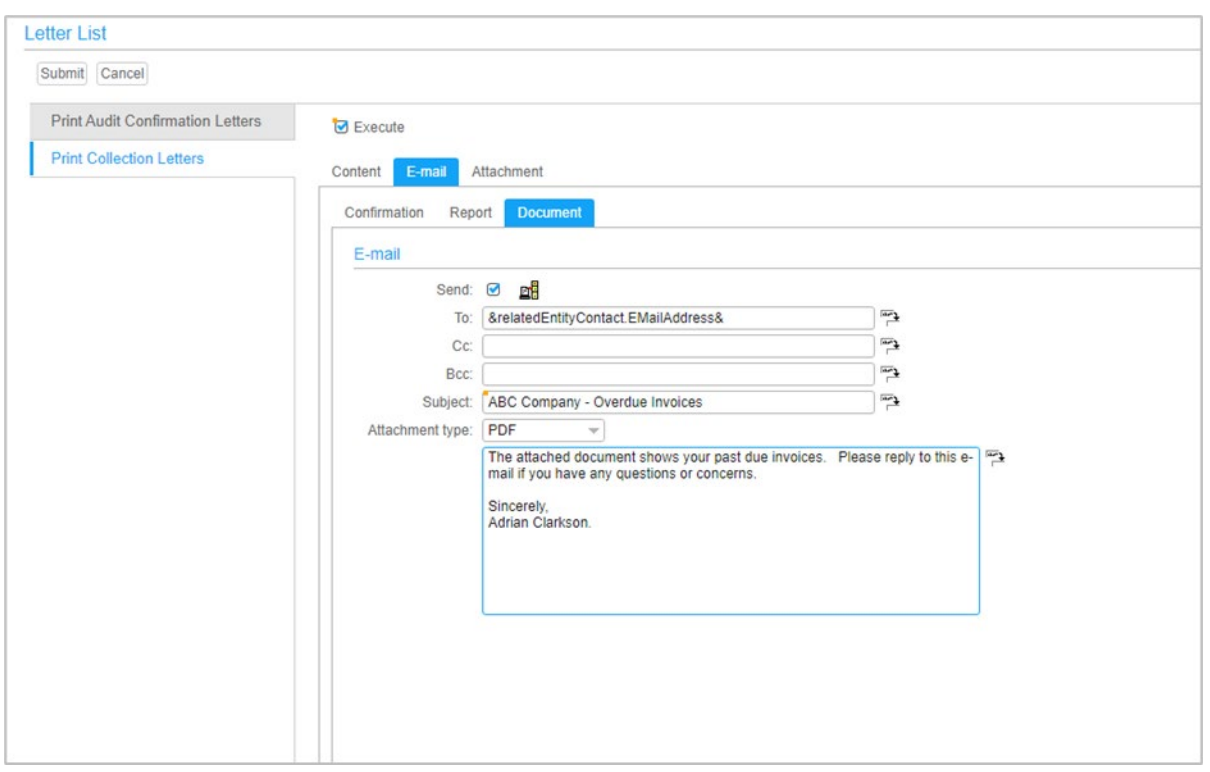

Use the Letter Texts object to create and maintain standard text to include in collection letters and audit confirmation letters.

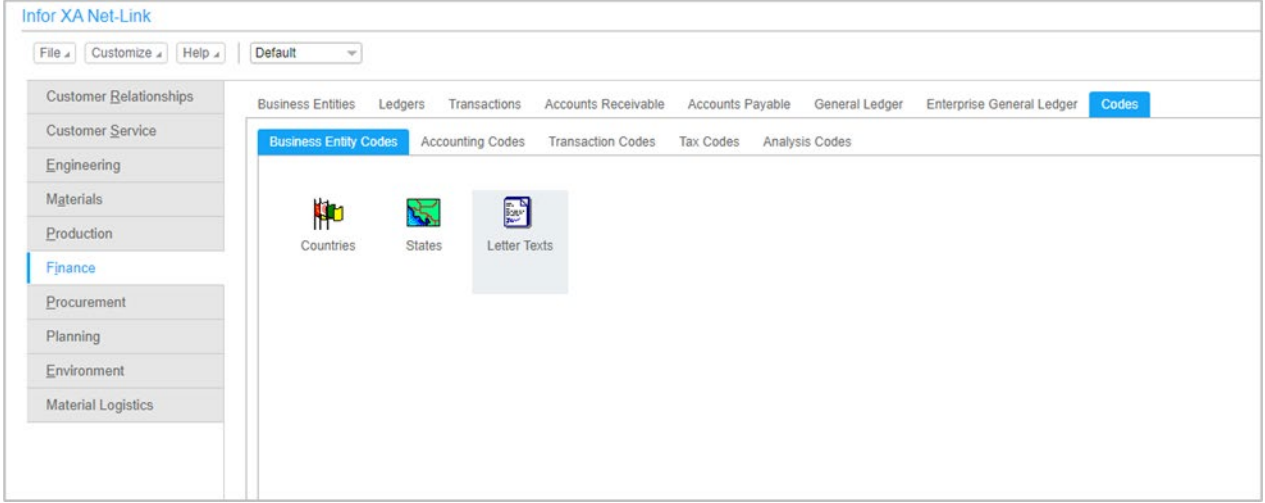

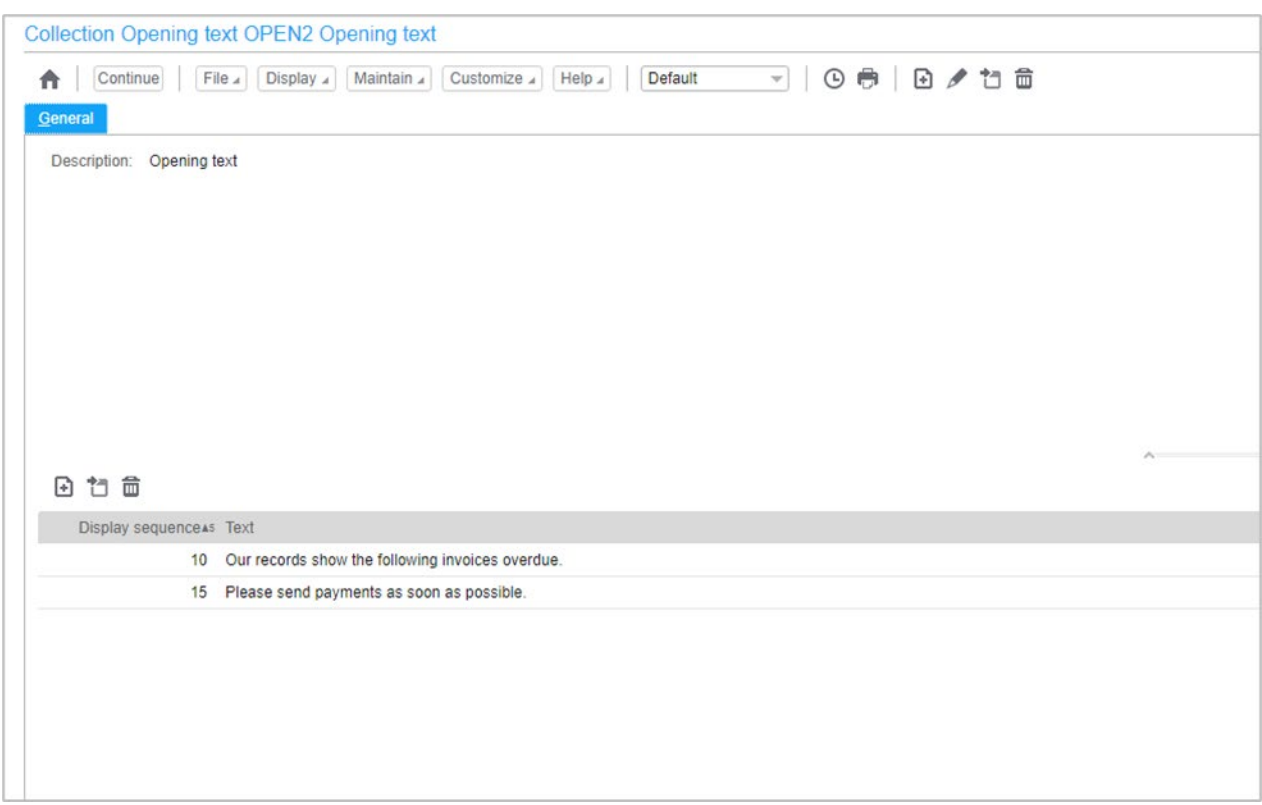

# <span id="page-45-0"></span>Accounts receivable and accounts payable audit confirmation letters

There is a new audit confirmation letters object on the Accounts Receivable application card and the Accounts Payable application card.

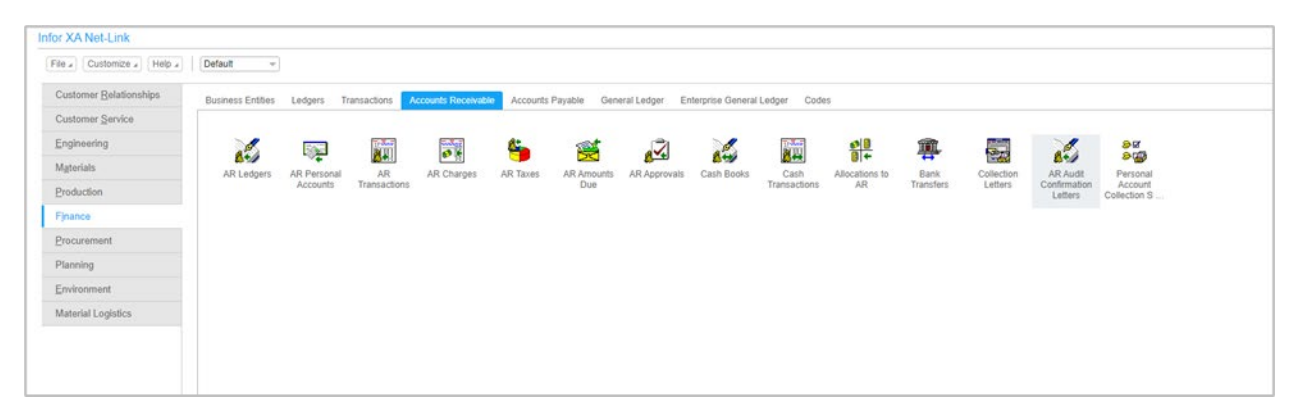

From the list window of Amounts Due, use a subset or individual selections to choose which invoices to include or exclude from audit confirmation letters. Use the Generate Audit Confirmation Letter List host job to generate a list of audit confirmation letters.

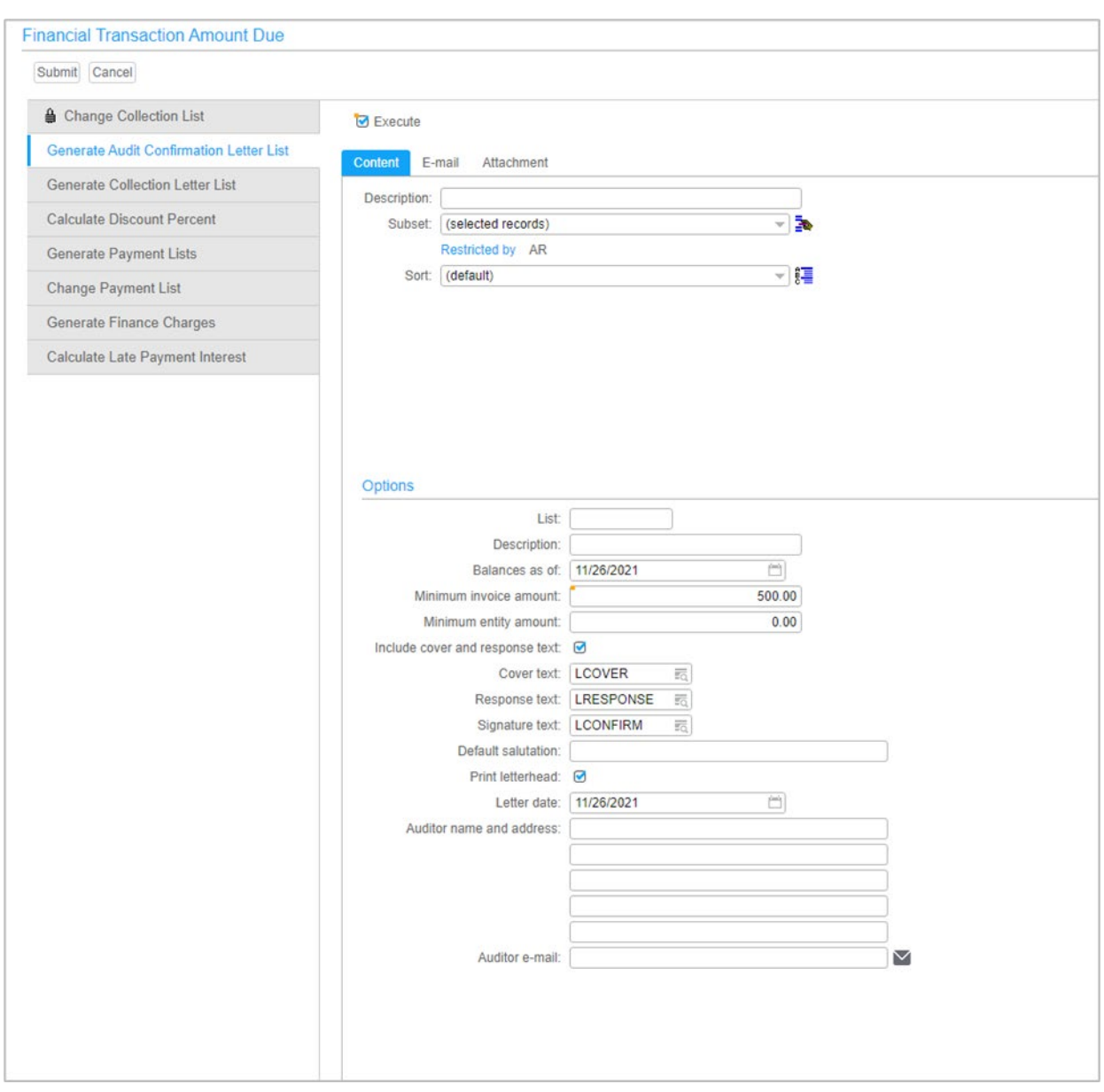

Display the Audit Confirmation Letter List object to see a summary of the audit confirmation letters before you print them. From this card you can exclude invoices or entities.

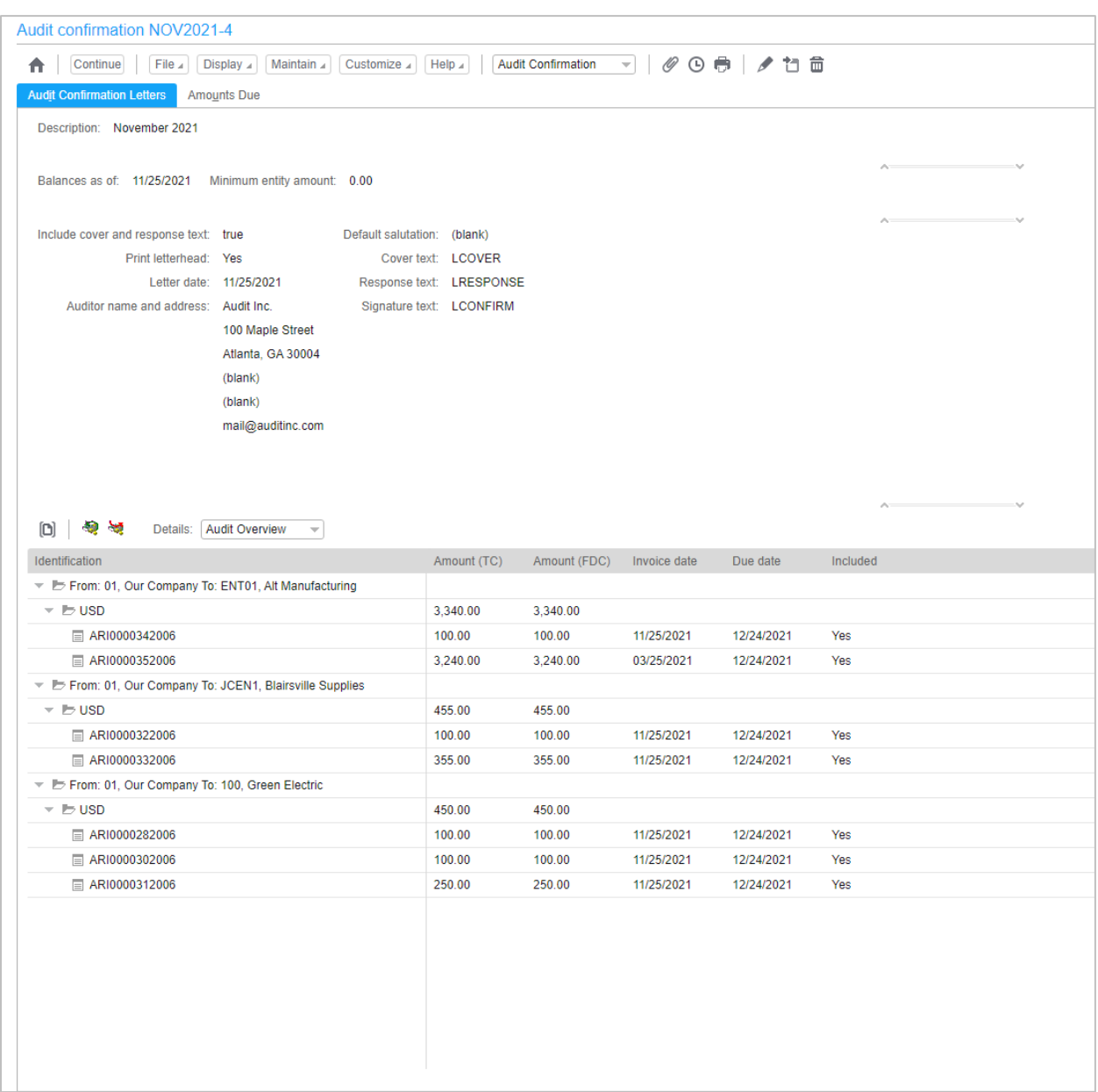

From the Audit Confirmation Letters card, select the entity rows to preview the letters before you print or e-mail them.

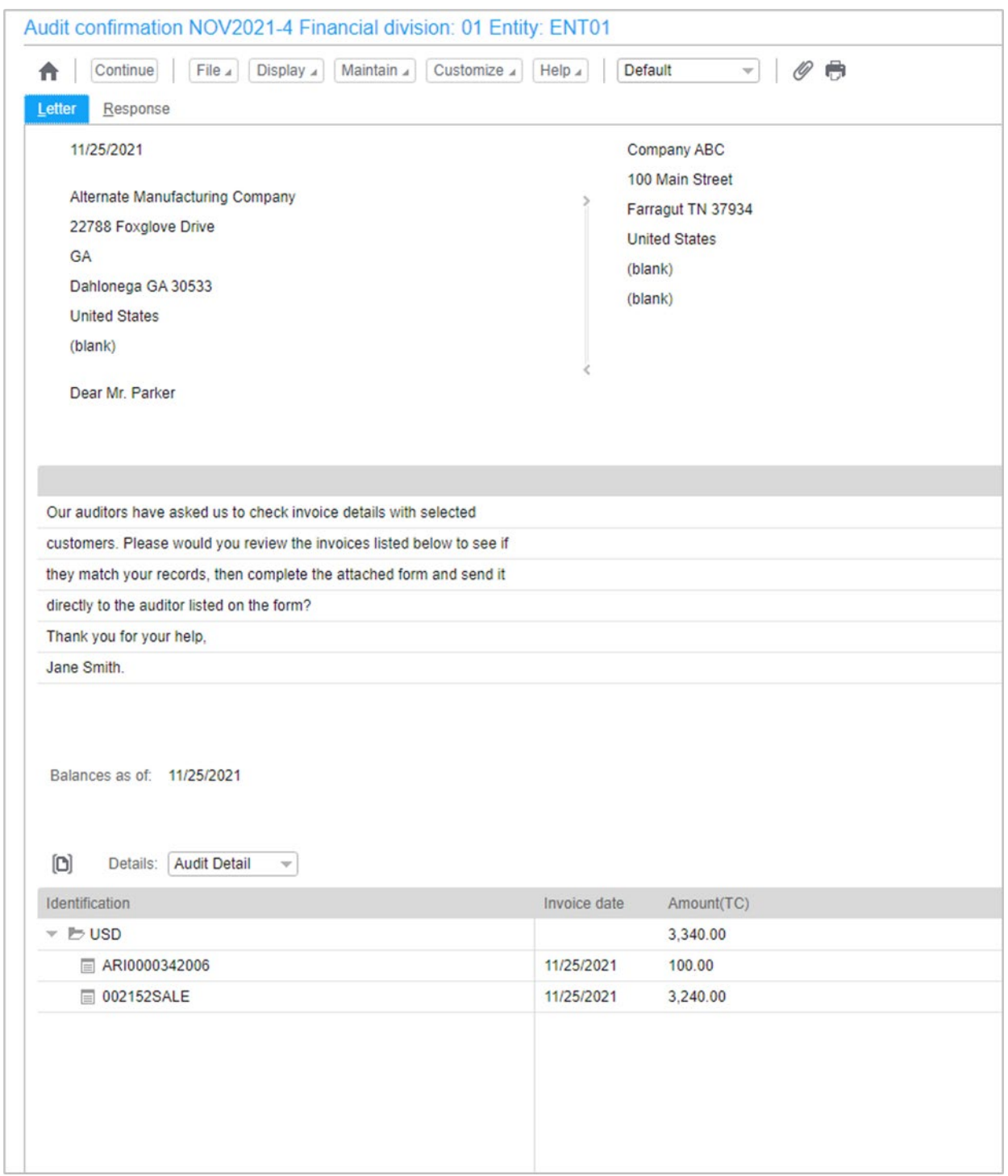

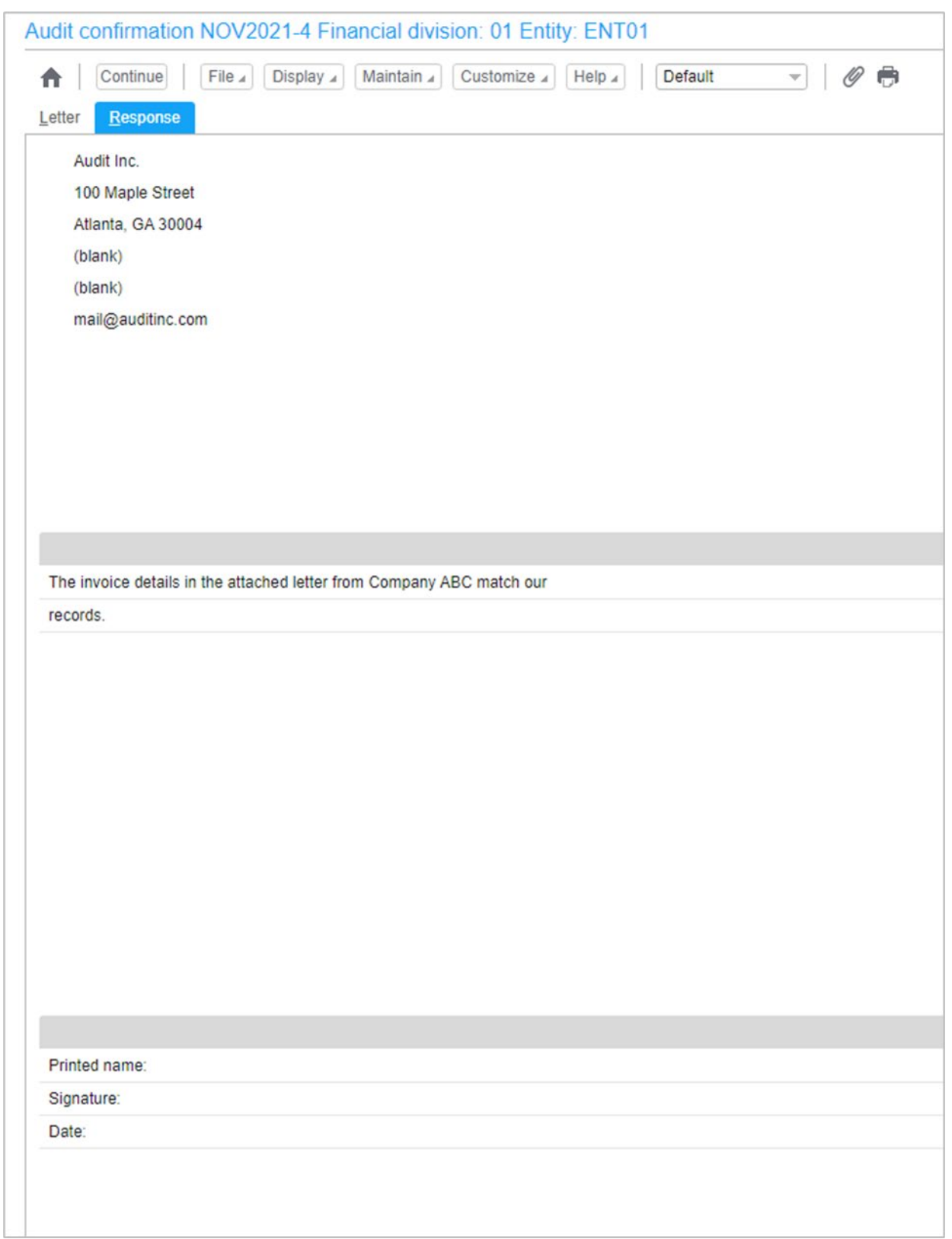

Use the Print Audit Confirmation Letters host job to print the audit confirmation letters from an audit confirmation letter list.

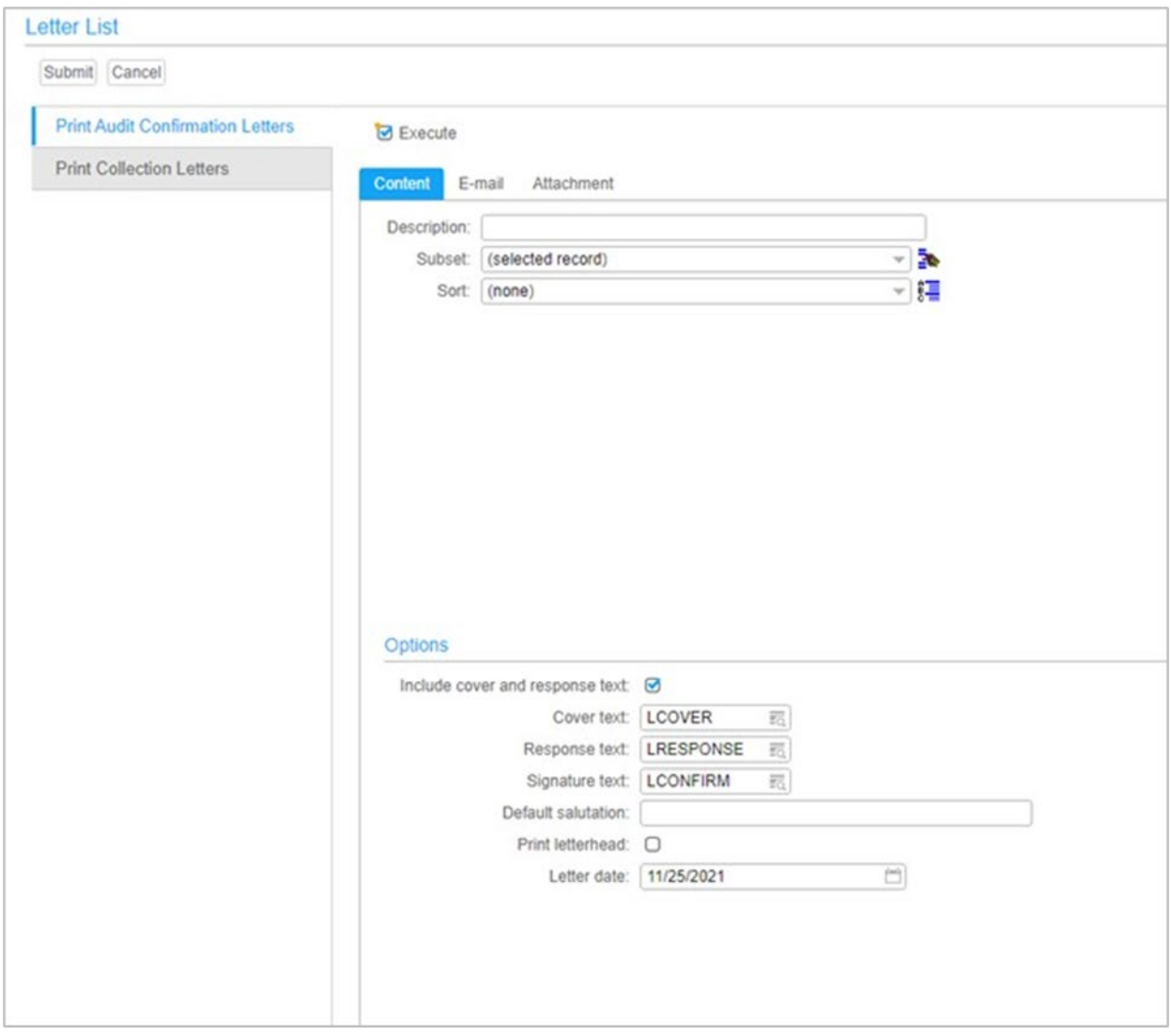

Use the E-mail tab on the Print Audit Confirmation Letters host job to send the audit confirmation letters by e-mail to each customer entity's audit confirmations contact.

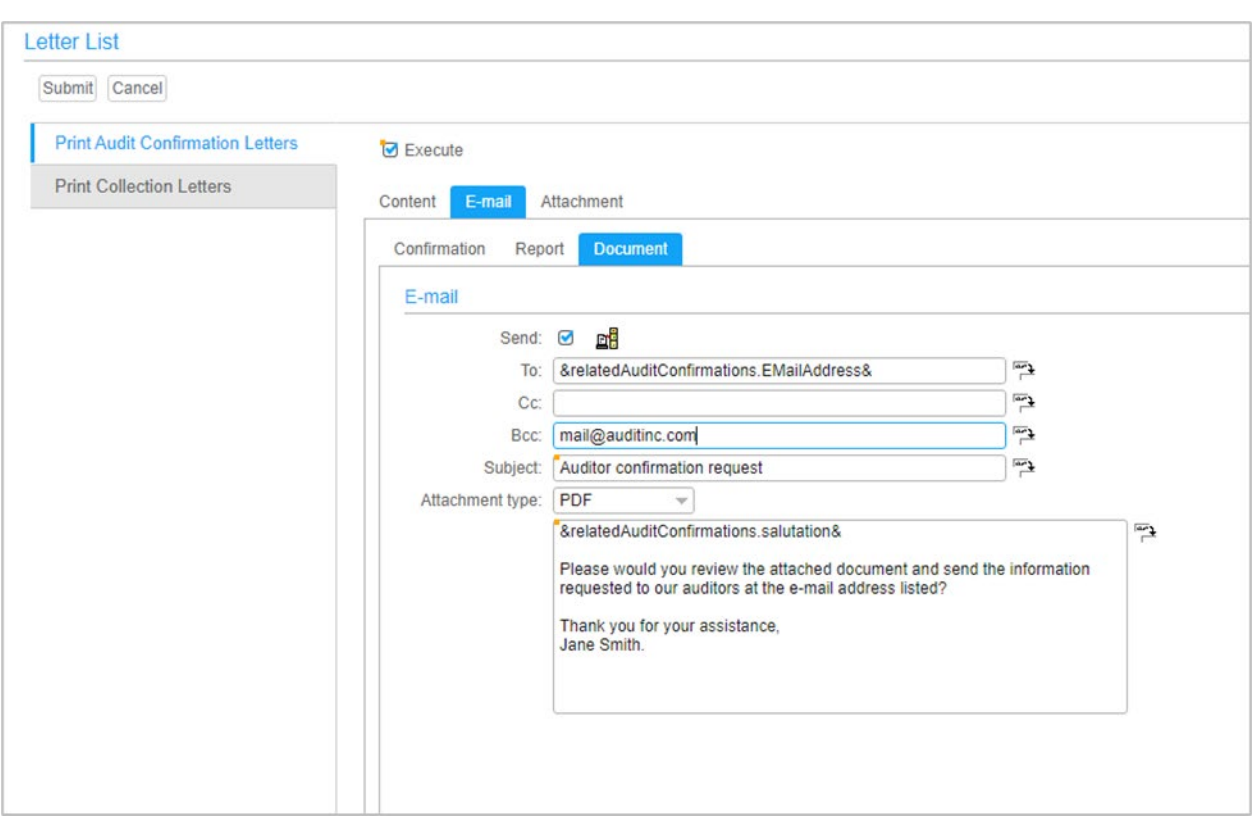

<span id="page-51-0"></span>Use the Letter Texts object to create and maintain standard text to include in collection letters and audit confirmation letters.

# <span id="page-51-1"></span>Enterprise General Ledger

## Summary

The following new features are available in IDF Net-Link, Power-Link and System-Link.

- Multiple Language Support for Account Segment Value Descriptions
- Journal Upload Multiple books
- Journal Upload Reason code override
- <span id="page-51-2"></span>• Journal approval and last maintenance attributes.

# Multiple Language Support (MLS) for Account Segment Value **Descriptions**

Set a language code on each user profile and enable each user to maintain and display Account Segment Value Descriptions in the user's chosen language. This feature is available across various views and cards in Enterprise General Ledger.

Maintain foreign language codes on the new Enterprise GL Foreign Language object. Account segment descriptions can be defined for any of the language codes.

<span id="page-52-0"></span>•

# Journal Upload - Multiple books

EGLi Journal Upload is a Microsoft Excel Add-in application which allows users to send journal entry information to the EGLi server to create journal entries without using Power Link or Net Link. Journal entries entered in Excel and sent to the EGLi Journal Upload generates journal entries in multiple books that are setup in the related manual journal event class.

The EGL Journal Upload constructs each Excel row's data into XML format and send them via System Link to server function Create Journal Entry Line Transaction simulating what a user would do to add manual journal entry lines in a Ledger Book in Power Link.

## <span id="page-52-1"></span>Journal Upload - Reason code

There is a new reason code field in the journal upload spreadsheet. This field is optional. If a reason code value is entered in the spreadsheet it is used as the reason code on the generated financial journal entry. This reason code is for information only, it is not used to determine the financial event class or model.

## <span id="page-52-2"></span>Journal approval and last maintenance attributes

New attributes on the Financial Journal Entry and Financial Journal Entry Lines record the date and time the journal entry was approved and last maintained, and the user who did the approval and maintenance.

# <span id="page-53-0"></span>Appendix A Object Changes

#### This table displays the enhancements and new functionality

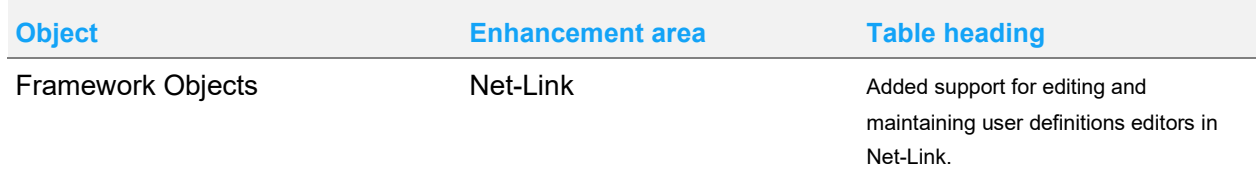